Kalkuluj z arkuszem Excel

# Excel 2010 PL

**BYSTRZAKÓW** 

- Co nowego w Excelu 2010?
- Jak tworzyć zaawansowane wykresy z elementami qraficznymi?
- Kiedy najlepiej zapisać arkusz w formie strony internetowei?
- · W jaki sposób możesz wykorzystać te aplikacje w swojej firmie oraz domu?

#### dr Greg Harvey

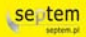

# helion. $p\not\!\downarrow$

# $\gg$  Idź do

- [Spis tre](#page-2-0)ści
- Przykł[adowy rozdzia](#page-8-0)ł

# Katalog książek

- [Katalog online](http://helion.pl/katalog.htm)
- [Zamów drukowany](http://helion.pl/zamow_katalog.htm) katalog

### Twój koszyk

[• Dodaj do koszyka](http://helion.pl/add3571U~ex21by)

### Cennik i informacje

- [Zamów informacje](http://helion.pl/page3571U~emaile.cgi) o nowościach
- [Zamów cennik](http://helion.pl/page3571U~cennik.htm)

# Czytelnia

[• Fragmenty ksi](http://helion.pl/online.htm)ążek online

# Excel 2010 PL dla bystrzaków

Autor: [Greg Harvey](http://helion.pl/autorzy/grehar.htm)

Tłumaczenie: Zbigniew Smogur ISBN: 978-83-246-2903-9 Tytuł oryginału: [Excel 2010 For Dummies](http://www.amazon.com/exec/obidos/ASIN/0470489537/helion-20) Format: B5, stron: 336

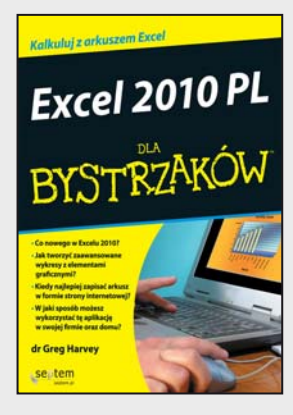

### **Kalkuluj z arkuszem Excel**

- Co nowego w Excelu 2010?
- Jak tworzyć zaawansowane wykresy z elementami graficznymi?
- Kiedy najlepiej zapisać arkusz w formie strony internetowej?
- W jaki sposób możesz wykorzystać tę aplikację w swojej firmie oraz domu?

### **Jak oswoić wszystkie komórki Excela?**

Bez względu na to, czy po raz pierwszy klikasz zieloną ikonkę z literą X, czy spędziłeś już niejedną godzinę z tym wielofunkcyjnym narzędziem, Excel w wersji 2010 da Ci jeszcze więcej możliwości usprawnienia Twojej pracy. Arkusz kalkulacyjny Excel to coś dużo, dużo więcej niż skomplikowany kalkulator. Poziomy rząd liter, pionowy cyfr i niezliczona ilość komórek stanowią początek podróży po funkcjach matematycznych, finansowych i bazodanowych. Program pozwala na tworzenie wykresów, zestawianie raportów z użyciem tabel przestawnych oraz przeprowadzanie obliczeń statystycznych i analitycznych.

- Twój własny Excel personalizuj Wstążkę i pasek narzędzi według potrzeb i preferencji.
- Błądzić jest rzeczą ludzką, znajdować drogę to sprawa Excela wypróbuj funkcje edycyjne.
- Siła prostoty zarządzaj arkuszami dzięki powiększaniu, komentarzom, nazwom komórek i innym przydatnym funkciom.
- Momenty obrotowe twórz i formatuj tabele przestawne.
- Magiczne makra automatyzuj czynności wykonywane w Excelu poprzez wykorzystanie makr.
- Excel online dziel się swoimi skoroszytami i edytuj je z dowolnego miejsca na świecie.
- Arkusz jak malowanie dołącz elementy graficzne, wykresy i obiekty Clipart.

Nim otworzysz swój arkusz, sięgnij po książkę, aby:

- dowiedzieć się, jak uruchomić Excel w systemie Windows 7, Windows Vista oraz Windows XP;
- poznać sekrety zabezpieczania danych;
- zdobyć informacje niezbędne do tworzenia i edytowania arkuszy, formatowania komórek, korzystania z formuł oraz dodawania hiperłączy;
- nauczyć się tworzyć doskonałe wydruki;
- korzystać z formatowania warunkowego i miniaturowych wykresów przebiegu w czasie w celu wyróżnienia swoich danych;
- udostępniać skoroszyty za pomocą poczty elektronicznej i usługi SharePoint.

Podróżniku, odkrywco, wolny człowieku…

Seria "Dla bystrzaków" to niezbędnik każdego poszukiwacza wiedzy. Książki pisane lekkim stylem pełne są humoru, a jednocześnie zawierają czytelne informacje, przygotowane przez specjalistów w swoich dziedzinach. Dzięki nim odkryjesz, że potrafisz chłonąć wiedzę niczym gąbka, dobrze się przy tym bawiąc. Świetna lektura przy śniadaniu, w łóżku, w biurze i na bezludnej wyspie.

### **X** Kontakt

Helion SA ul. Kościuszki 1c 44-100 Gliwice tel. 32 230 98 63 [e-mail: helion@helion.pl](mailto:helion@helion.pl) © Helion 1991–2010

# Spis treści

 $\alpha$ 

. . . . . . . . . . . .

a a

. . . . . . . . . . .

<span id="page-2-0"></span>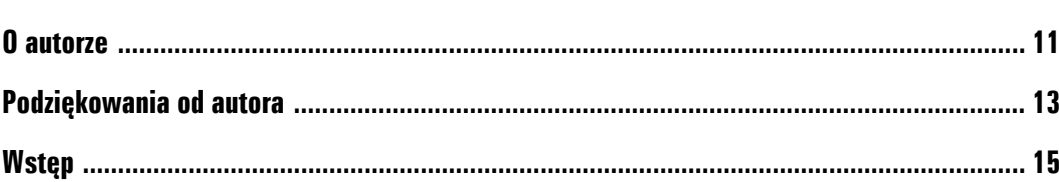

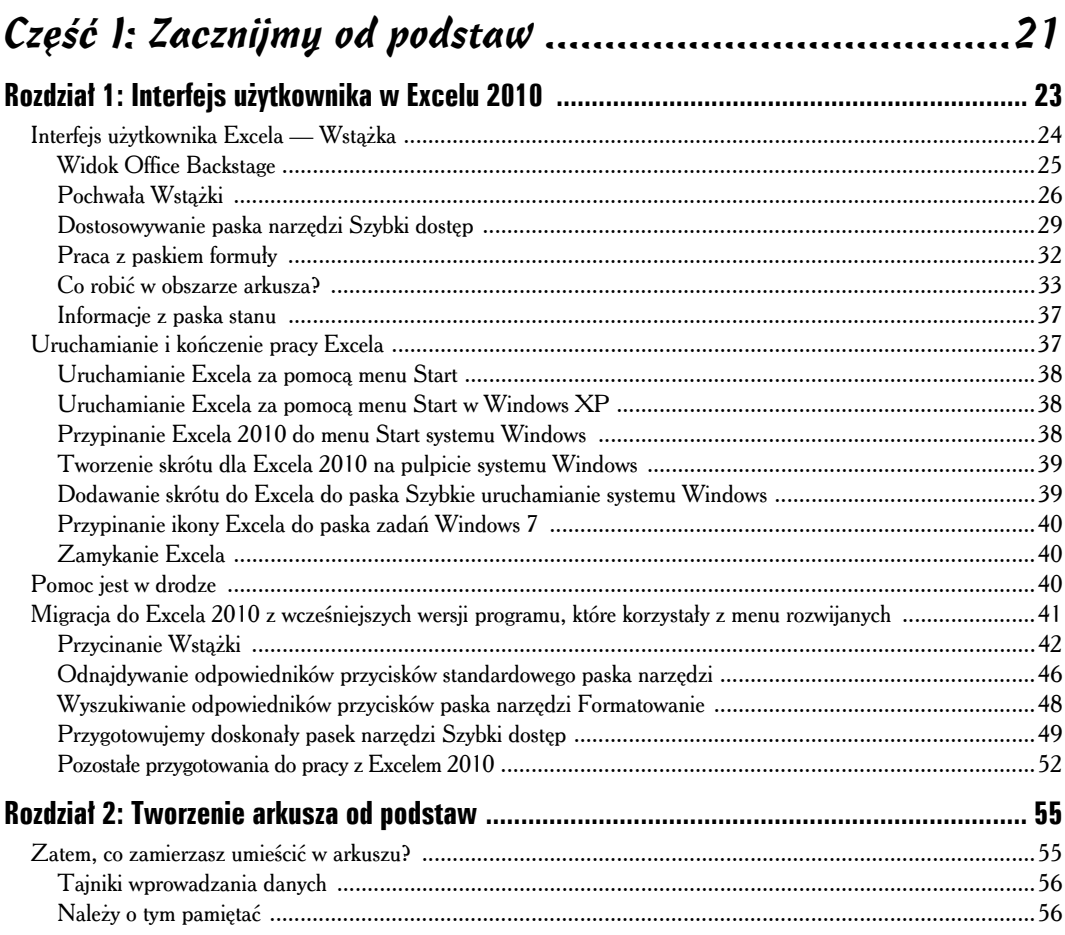

#### Excel 2010 PL dla bystrzaków **wydarzymia wydarzymia wydarzymia wydarzymia wydarzymia wydarzymia wydarzymia wyda** 6

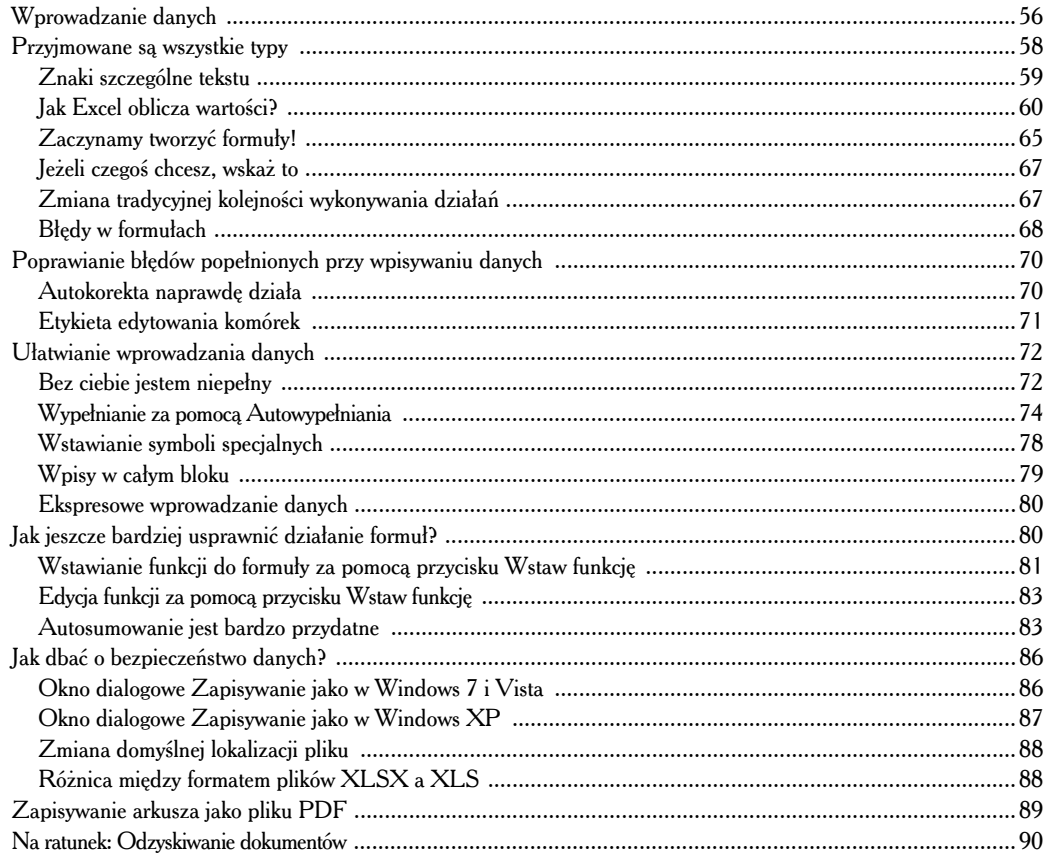

# 

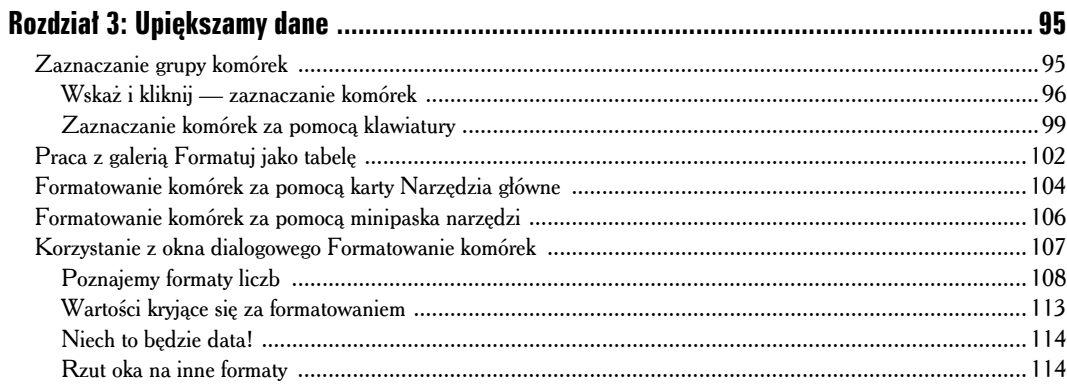

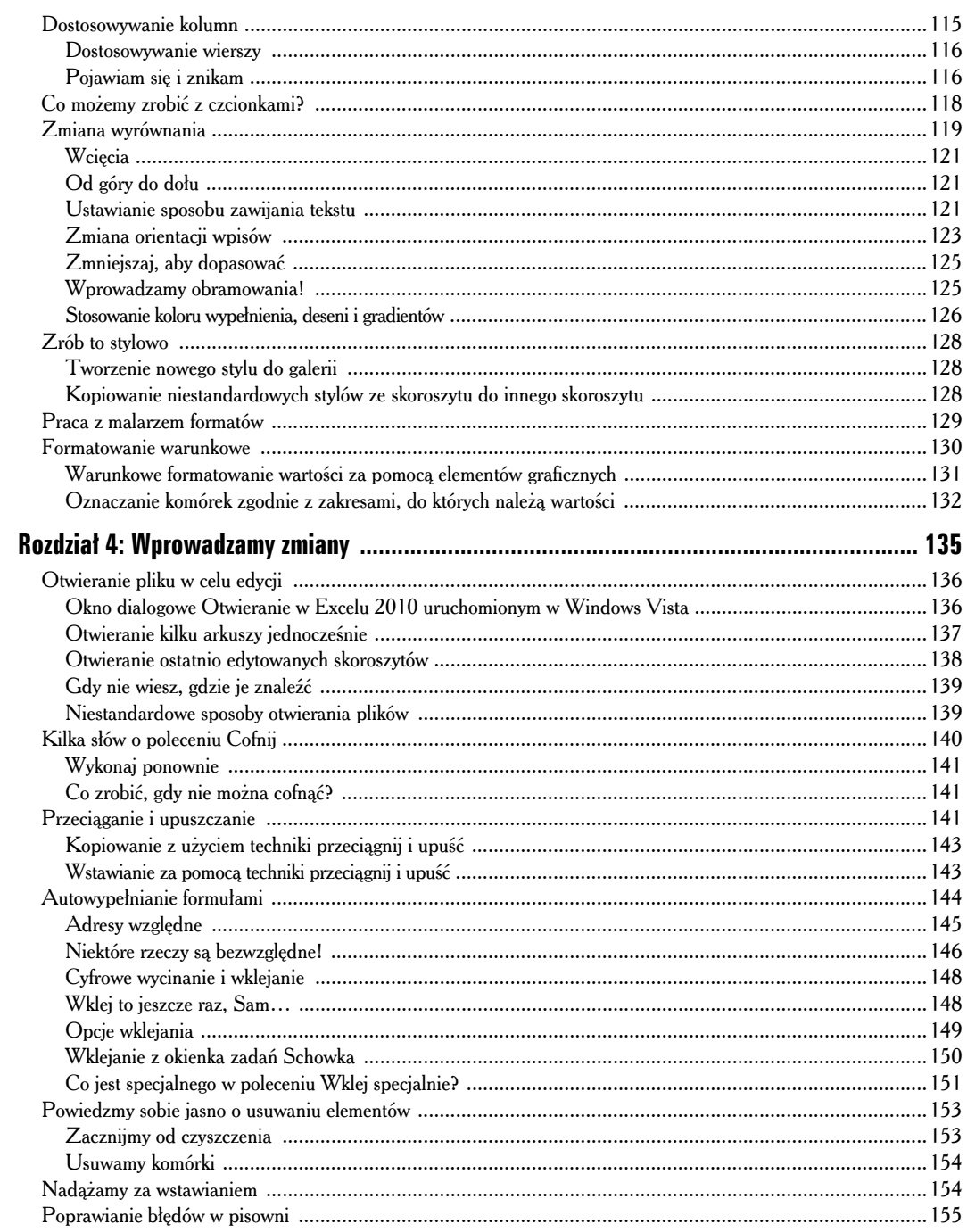

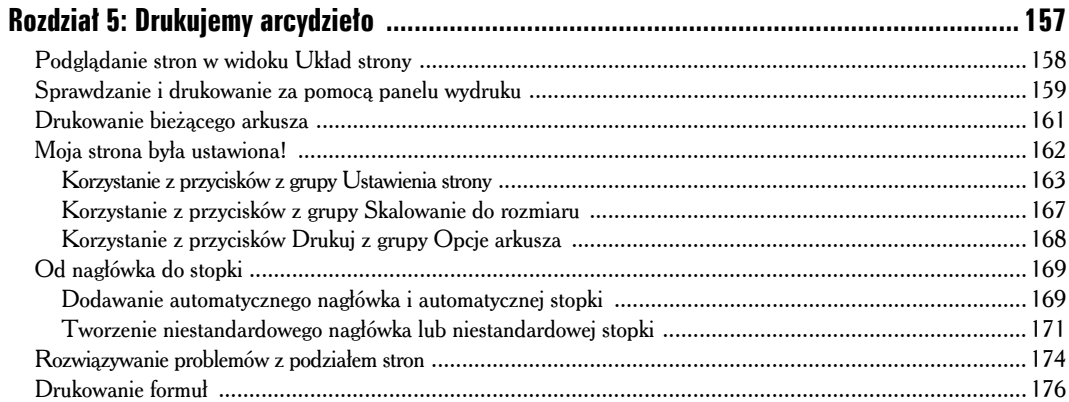

# Część III: Organizacja pracy i jej utrzymanie ................ 177

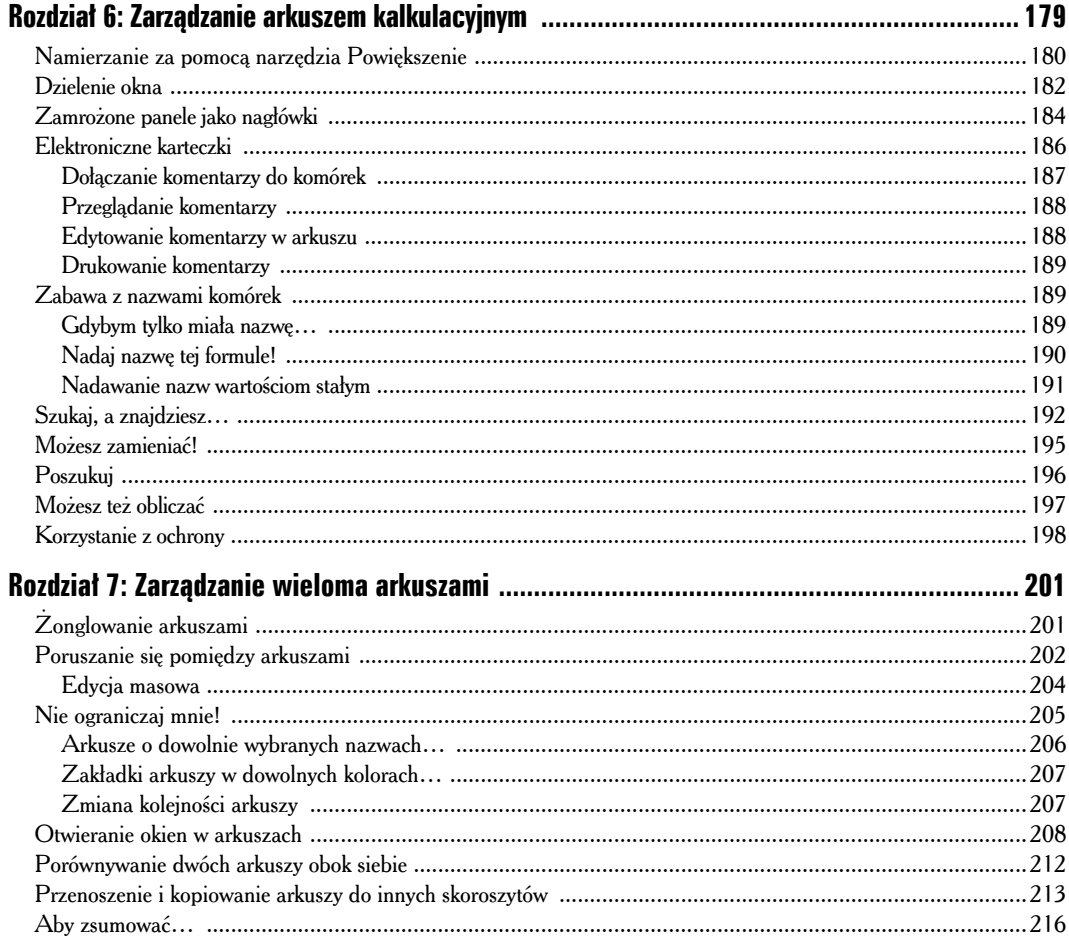

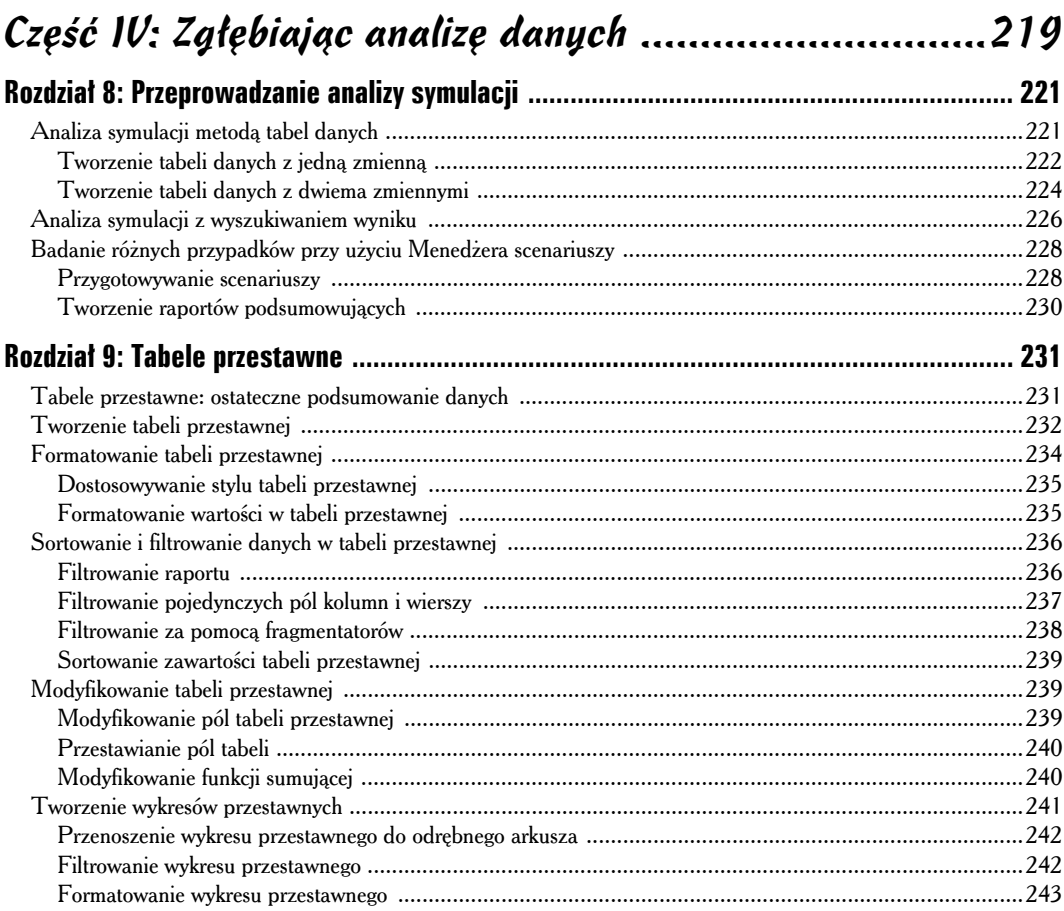

# 

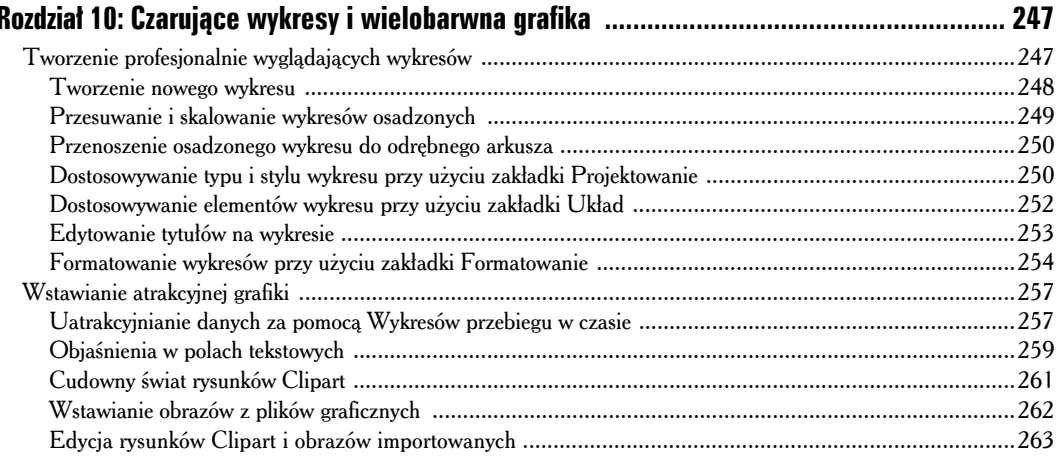

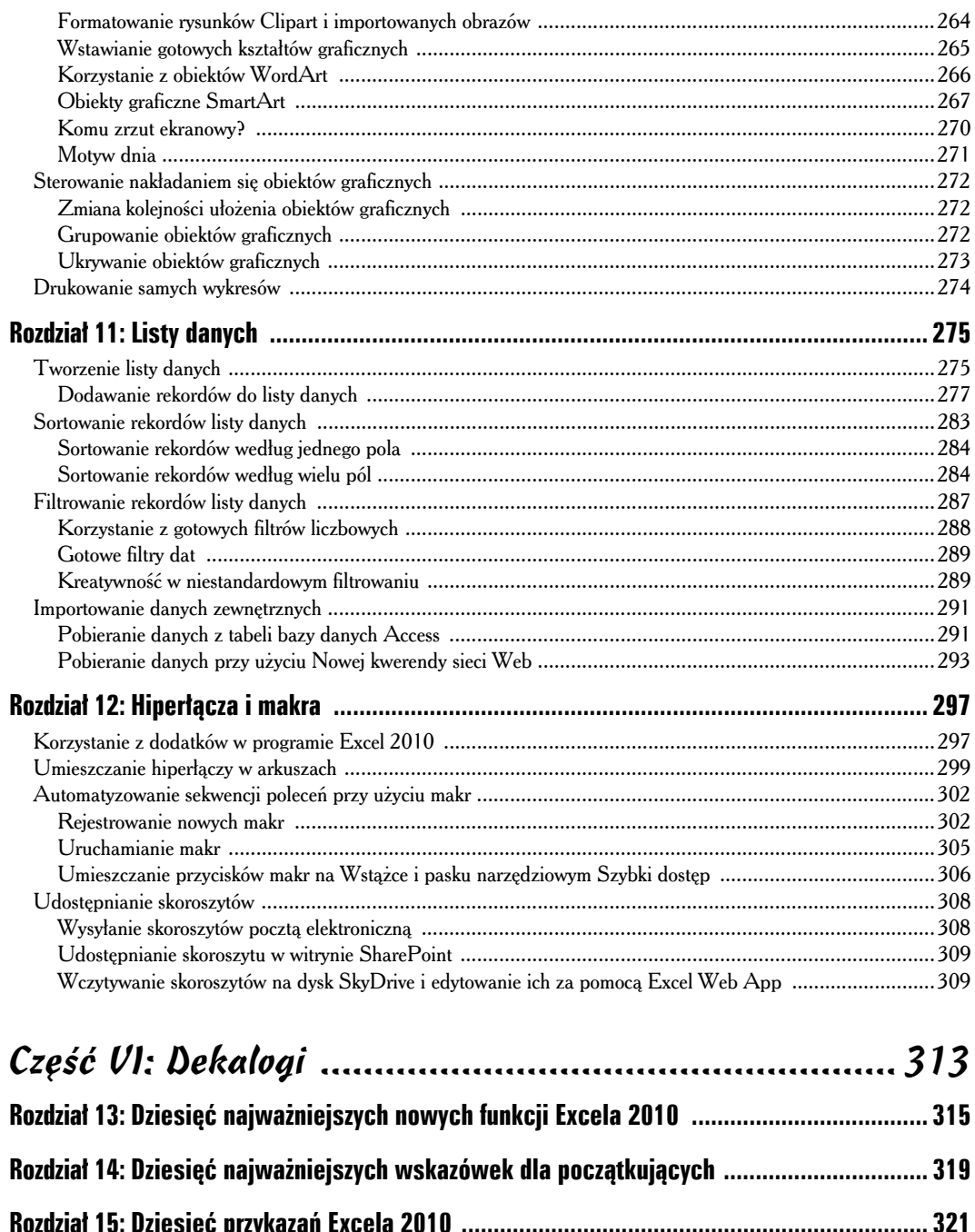

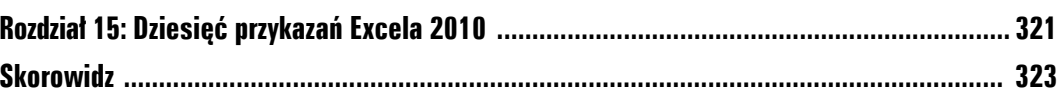

# **Rozdział 3**

# **Upiększamy dane**

### <span id="page-8-0"></span>W tym rozdziale:

- ► Wybieranie komórek do sformatowania.
- ► Formatowanie tabel danych za pomocą przycisku polecenia Formatuj jako tabelę.
- ► Stosowanie różnych formatów liczb w komórkach zawierających wartości.
- ► Dostosowywanie szerokości kolumn i wysokości wierszy w arkuszu.
- ► Ukrywanie wierszy i kolumn w arkuszu.
- ► Formatowanie zakresów komórek z użyciem karty Narzędzia główne.
- ► Formatowanie zakresów komórek z użyciem stylów i malarza formantów.
- ► Formatowanie komórek, które spełniają określone warunki.

a a a

arkuszach kalkulacyjnych takich jak Excel zazwyczaj nie martwimy się o wygląd danych, W arkuszach kalkulacyjnych takich jak Excel zazwyczaj nie martwimy się o wygląd danych dopóki nie wpiszemy wszystkich danych do arkuszy skoroszytu i nie zapiszemy ich w bezpiecznym miejscu (patrz rozdziały 1. i 2.). Dopiero wówczas zaczynamy upiększać informacje, aby były bardziej czytelne i zrozumiałe.

Kiedy wybierzemy typ formatowania, jaki chcemy zastosować dla określonego fragmentu arkusza, musimy zaznaczyć komórki, które mają zostać upiększone, a następnie kliknąć przycisk odpowiedniego narzędzia lub wybrać polecenie z menu, aby zastosować formatowanie dla komórek. Jednak zanim zostaną omówione wspaniałe możliwości formatowania, musisz się dowiedzieć, jak można wybrać grupę komórek, dla których będziesz chciał zastosować formatowanie — poznać sposoby **zaznaczania komórek**.

Musisz również wiedzieć, że wprowadzanie danych do komórek i formatowanie tych danych to w Excelu dwie zupełnie różne rzeczy. W związku z tym, iż są one rozdzielone, można zmienić wpis w sformatowanej komórce, a nowy wpis przyjmie poprzednie formatowanie. Umożliwia to nam formatowanie pustych komórek arkusza, ponieważ wiemy, że gdy zaczniemy wprowadzać dane do tych komórek, automatycznie zostaną one sformatowane zgodnie z przypisanym formatem.

# Zaznaczanie grupy komórek

Biorąc pod uwagę monotonnie prostokątną naturę arkusza i jego składników, nie powinien stanowić niespodzianki fakt, że wszystkie zaznaczenia komórek arkusza mają równie kanciasty wygląd. W każdym razie arkusze są po prostu blokami komórek o różnej liczbie wierszy i kolumn.

**Zakres (zaznaczenie) komórek** jest dowolnym zbiorem sąsiadujących komórek, które zaznaczamy do sformatowania lub edycji. Najmniejszym zakresem jest po prostu jedna komórka — tak zwana **komórka aktywna**. Komórka, w której znajduje się wskaźnik komórek, jest po

prostu zaznaczeniem pojedynczej komórki. Największym zakresem komórek w arkuszu cechują się wszystkie komórki arkusza. Większość zakresów potrzebnych do formatowania arkusza przeważnie znajduje się gdzieś pośrodku, składając się z kilku przylegających kolumn i wierszy.

Zaznaczenie komórek arkusza w Excelu jest sygnalizowanie poprzez wyróżnienie kolorem całego bloku komórek wewnątrz rozszerzonego wskaźnika komórek oprócz komórki aktywnej, która jest w kolorze oryginalnym. (Na rysunku 3.1 widoczne jest kilka zakresów o różnych wielkościach i kształtach).

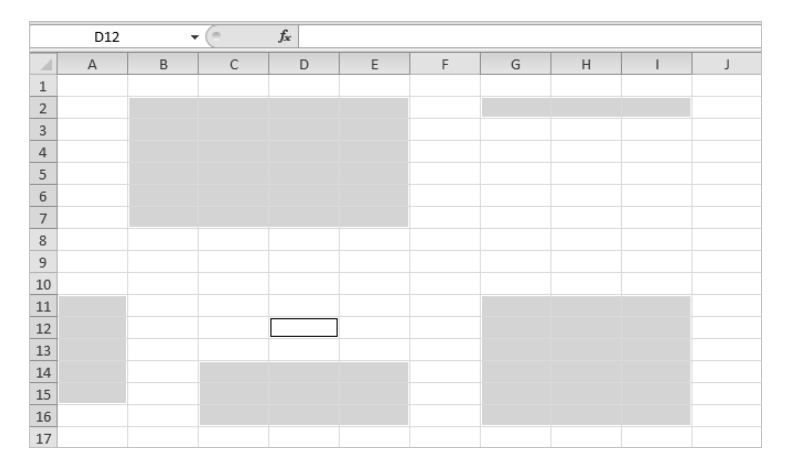

**Rysunek 3.1.** Kilka zaznaczeń komórek o różnych kształtach i rozmiarach

> W Excelu możemy zaznaczyć więcej niż jeden zakres jednocześnie (nazywamy to zaznaczeniami **nieciągłymi** lub **nieprzylegającymi**). Choć rysunek 3.1 wygląda, jakby zawierał kilka zaznaczeń, jest to tak naprawdę jedno duże zaznaczenie nieciągłe, z komórką D12 (aktywną), która została wybrana jako ostatnia.

# Wskaż i kliknij — zaznaczanie komórek

Przy zaznaczaniu zakresu komórek mysz jest naturalnym narzędziem. Wystarczy ustawić kursor myszy (w formie białego, grubego krzyżyka) nad pierwszą komórką i przeciągnąć w kierunku, w którym chcemy rozciągnąć zaznaczenie.

 $\blacktriangleright$  Aby rozszerzyć zaznaczenie na kolumny znajdujące się po prawej stronie, należy przeciągnąć myszą w prawo, podświetlając "po drodze" sąsiadujące komórki.

 $\blacktriangledown$  Aby rozszerzyć zaznaczenie na wiersze znajdujące się na dole, należy przeciągnąć myszą w dół.

 $\blacktriangleright$  Aby rozszerzyć zaznaczenie jednocześnie w prawo i w dół, należy przeciągnąć myszą po skosie w kierunku komórki w prawym dolnym rogu bloku, który jest zaznaczany.

### Zaznaczanie z użyciem klawisza Shift

Aby przyspieszyć procedurę zaznaczania komórek, można użyć starego sposobu *Shift+*kliknięcie:

### 1. **Kliknij pierwszą komórkę zaznaczenia.**

Ta komórka zostanie zaznaczona.

### 2. **Ustaw kursor w ostatniej komórce zaznaczenia.**

W prostokątnym bloku zaznaczenia będzie to komórka przeciwległa względem pierwszej zaznaczonej.

### 3. **Naciśnij i przytrzymaj klawisz** *Shift* **i kliknij ponownie myszą.**

Po drugim kliknięciu myszą zostaną zaznaczone wszystkie komórki w wierszach i kolumnach między pierwszą a ostatnią komórką.

Klawisz *Shift* działa z myszą jako klawisz **rozszerzający**, który rozszerza zaznaczenie od pierwszego wybranego obiektu do ostatniego obiektu (włącznie). Więcej informacji na ten temat znajdziesz w podrozdziale "Rozszerz to zaznaczenie", w dalszej części niniejszego rozdziału. Użycie klawisza *Shift* pozwala w arkuszu na zaznaczenie pierwszej i ostatniej komórki wraz z komórkami znajdującymi się między nimi, natomiast w polu listy umożliwia zaznaczenie wszystkich nazw dokumentów.

Jeżeli w trakcie zaznaczania komórek za pomocą myszy (przed zwolnieniem przycisku) spostrzeżesz, że zaznaczyłeś niewłaściwe komórki, możesz usunąć ich zaznaczenie i zmienić wielkość zaznaczenia, przesuwając kursor w odwrotnym kierunku. Jeżeli zwolniłeś już przycisk myszy, kliknij pierwszą komórkę w wyróżnionym zakresie, aby zaznaczyć tylko tę komórkę (i usunąć zaznaczenie pozostałych), a następnie rozpocznij od nowa cały proces.

### Zaznaczanie nieprzylegających komórek

Aby utworzyć zaznaczenie nieciągłe złożone z kilku nieprzylegających do siebie bloków komórek, kliknij przyciskiem myszy, przeciągnij po pierwszym zakresie komórek i zwolnij przycisk myszy. Następnie, trzymając naciśnięty klawisz *Ctrl*, kliknij pierwszą komórkę drugiego zakresu i przeciągnij myszą w celu zaznaczenia tego zakresu. Jeżeli będziesz trzymał naciśnięty klawisz *Ctrl* podczas zaznaczania kolejnych zakresów, Excel nie usunie zaznaczenia z poprzednio zaznaczonych zakresów.

Klawisz *Ctrl* z myszą jako klawisz **dodawania** umożliwia dodawanie nieprzylegających obiektów w Excelu. Więcej informacji na ten temat znajdziesz w podrozdziale "Zaznaczanie nieprzylegających komórek za pomocą klawiatury" w dalszej części niniejszego rozdziału. Korzystając z klawisza *Ctrl*, możesz dodawać do zaznaczenia komórek w arkuszu lub nazw dokumentów w polu listy, nie usuwając zaznaczenia z pozostałych elementów.

### Tworzenie "dużych" zaznaczeń

Za pomocą poniższych technik klikania i przeciągania można zaznaczyć komórki w całych wierszach, kolumnach, a nawet w całym arkuszu:

- 9 Aby zaznaczyć wszystkie komórki w kolumnie, kliknij literę tej kolumny w ramce na górze arkusza.
- ◆ Aby zaznaczyć wszystkie komórki w wierszu, kliknij jego numer po lewej stronie arkusza.
- $\blacktriangleright$  Aby zaznaczyć zakres wierszy lub kolumn, przeciągnij przez litery kolumn lub numery wierszy.
- $\blacktriangleright$  Aby zaznaczyć kilka nieprzylegających kolumn lub wierszy, naciśnij i przytrzymaj klawisz *Ctrl* i klikaj litery kolumn lub numery wierszy, które chcesz dodać do zaznaczenia.
- 9 Aby zaznaczyć wszystkie komórki w arkuszu, naciśnij *Ctrl+A* albo kliknij przycisk *Zaznacz wszystkie*, który ma kształt trójkąta skierowanego w prawy dolny róg arkusza (przypomina mi zagięty róg książki). Znajduje się on w lewym górnym rogu ramki arkusza i jest usytuowany na przecięciu wiersza z literami kolumn i kolumny z numerami wierszy.

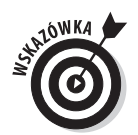

### Zaznaczanie komórek w tabeli danych — pomoc Autozaznaczania

W Excelu dostępny jest naprawdę szybki sposób (zwany Autozaznaczaniem) zaznaczenia wszystkich komórek tabeli danych wpisanych jako spójny blok. Aby skorzystać z Autozaznaczania, postępuj zgodnie z poniższą procedurą:

1. **Kliknij pierwszą komórkę tabeli, aby ją zaznaczyć.**

Jest to komórka w lewym górnym rogu tabeli.

2. **Przytrzymaj naciśnięty klawisz** *Shift* **i kliknij dwukrotnie prawą lub dolną krawędź zaznaczonej komórki, gdy kursor przyjmie kształt strzałki (rysunek 3.2).**

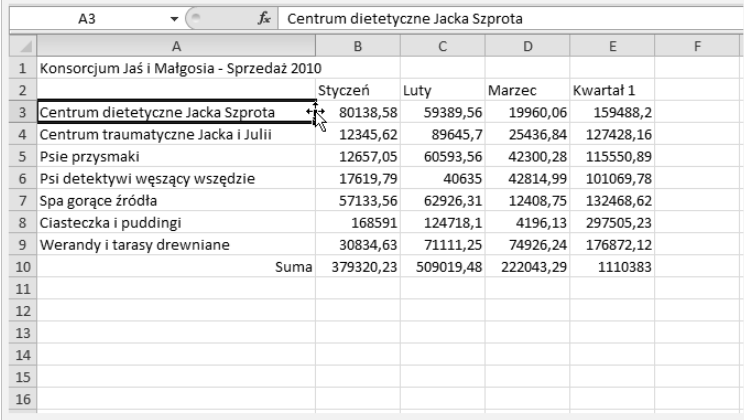

**Rysunek 3.2.**

Ustaw kursor myszy na dolnej krawędzi pierwszej komórki, aby zaznaczyć wszystkie komórki w pierwszej kolumnie tabeli

> Dwukrotne kliknięcie **dolnej** krawędzi komórki powoduje, że zaznaczenie komórki rozszerzy się do komórki w ostatnim wierszu pierwszej kolumny (co obrazuje rysunek 3.3). Po dwukrotnym kliknięciu **prawej** krawędzi komórki zaznaczenie komórki rozszerzy się do komórki w ostatniej kolumnie pierwszego wiersza.

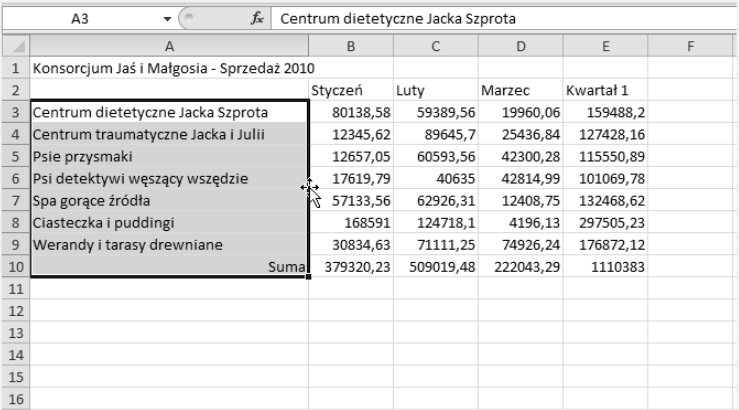

**Rysunek 3.3.**

Przytrzymaj naciśnięty klawisz Shift i kliknij dwukrotnie dolną krawędź pierwszej komórki, aby rozszerzyć zaznaczenie w dół kolumny

### 3a. **Jeżeli zaznaczenie obejmuje teraz tylko całą pierwszą kolumnę tabeli, kliknij dwukrotnie prawą krawędź zaznaczenia (rysunek 3.3).**

Zostaną zaznaczone pozostałe kolumny tabeli danych (co obrazuje rysunek 3.4).

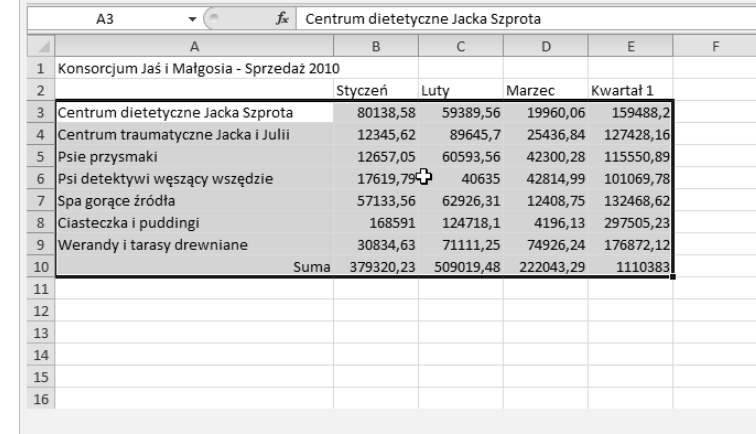

**Rysunek 3.4.** Przytrzymaj naciśnięty klawisz Shift i kliknij dwukrotnie prawą krawędź bieżącego zaznaczenia, aby rozszerzyć je na pozostałe kolumny tabeli

### 3b. **Jeżeli zaznaczenie obejmuje teraz tylko cały pierwszy wiersz, kliknij dwukrotnie dolną krawędź zaznaczenia.**

Zostaną zaznaczone pozostałe wiersze tabeli.

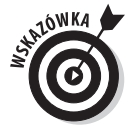

Choć na podstawie przedstawionej powyżej procedury można sądzić, iż w celu skorzystania z Autozaznaczania należy najpierw zaznaczyć pierwszą kolumnę tabeli, tak naprawdę można na początku zaznaczyć komórkę znajdującą się w dowolnym rogu tabeli. Wówczas podczas rozszerzania zaznaczenia komórek (z naciśniętym klawiszem *Shift*) można wybrać dowolny kierunek, aby zaznaczyć pierwszy lub ostatni wiersz tabeli lub pierwszą albo ostatnią kolumnę tabeli (w lewo — klikając lewą krawędź, w prawo — klikając prawą krawędź, w górę — klikając górną krawędź, w dół — klikając dolną krawędź). Po rozszerzeniu zaznaczenia komórek, tak aby obejmowało pierwszy lub ostatni wiersz albo pierwszą lub ostatnią kolumnę, należy kliknąć tę krawędź bieżącego zaznaczenia, która rozszerzy je w taki sposób, aby zawierało ono pozostałe wiersze lub kolumny tabeli.

# Zaznaczanie komórek za pomocą klawiatury

Jeżeli nie jesteś zwolennikiem korzystania z myszy, do zaznaczania komórek możesz użyć klawiatury. Oprócz metody zaznaczania *Shift+kliknięcie* najłatwiejszym sposobem zaznaczania komórek za pomocą klawiatury jest połączenie klawisza *Shift* z naciśnięciem klawisza przenoszącego wskaźnik komórki (klawisze te zostały przedstawione w rozdziale 1.).

Rozpoczynamy od umieszczenia wskaźnika komórki w pierwszej komórce przyszłego zaznaczenia, a następnie trzymając naciśnięty klawisz *Shift*, naciskamy odpowiednie klawisze przenoszące wskaźnik komórki. Gdy trzymamy naciśnięty klawisz *Shift* podczas naciskania klawiszy kierunkowych — takich jak klawisze strzałek (*←*, *→*, *↓*, ), *PgUp* lub *PgDn* — Excel zaznaczy bieżącą komórkę, przeniesie wskaźnik komórki, zaznaczając przy tym kolejne komórki.

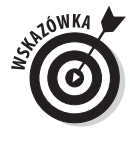

Tworząc zaznaczenie w ten sposób, możesz zmieniać rozmiar i kształt zakresu komórek za pomocą klawiszy przenoszących wskaźnik komórek, dopóki nie zwolnisz klawisza *Shift*. Po zwolnieniu klawisza *Shift* naciśnięcie dowolnego klawisza przenoszącego wskaźnik komórki automatycznie zmniejszy zaznaczenie do rozmiaru komórki, w której aktualnie znajduje się wskaźnik.

### Rozszerz to zaznaczenie

Jeżeli trzymanie naciśniętego klawisza *Shift* podczas przenoszenia wskaźnika komórek jest zbyt męczące, można przełączyć Excela w tryb rozszerzania zaznaczenia. W tym celu należy nacisnąć (i puścić) klawisz *F8* przed naciśnięciem klawisza przenoszącego wskaźnik komórki. Po lewej stronie paska stanu zostanie wyświetlony wskaźnik *Rozszerzanie zaznaczenia*. Pracując w tym trybie, program będzie zaznaczał wszystkie komórki, przez które będzie poruszał się wskaźnik komórki (tak, jak gdyby klawisz *Shift* był cały czas wciśnięty).

Po zaznaczeniu wszystkich komórek, które mają znaleźć się w zakresie, naciśnij ponownie klawisz *F8* (albo *Esc*), aby wyłączyć tryb rozszerzania zaznaczenia. Z paska stanu zniknie wskaźnik *Rozszerzanie zaznaczenia*, a zmiana pozycji wskaźnika komórki nie będzie powodowała zaznaczenia kolejnych komórek. Po zmianie pozycji wskaźnika dotychczasowe zaznaczenie zostanie usunięte.

### Autozaznaczanie w stylu klawiatury

W przypadku klawiatury odpowiednik Autozaznaczenia (więcej informacji na temat Autozaznaczenia znajdziesz w podrozdziale "Zaznaczanie komórek w tabeli danych — pomoc Autozaznaczania") stanowi połączenie użycia klawisza *F8* (klawisza rozszerzenia) lub klawisza *Shift* z kombinacjami naciśnięć klawiszy *Ctrl* lub *End* i klawiszy strzałek. Wskaźnik komórki jest przenoszony z jednego bloku do kolejnego, zaznaczając po drodze wszystkie komórki.

Aby zaznaczyć całą tabelę danych z klawiaturową wersją Autozaznaczenia, postępuj zgodnie z poniższą procedurą:

1. **Ustaw kursor w pierwszej komórce.**

Jest to komórka znajdująca się w lewym górnym rogu tabeli.

- 2. **Naciśnij klawisz** *F8* **(lub naciśnij i przytrzymaj klawisz** *Shift***), a następnie naciśnij** *Ctrl+→***, aby rozszerzyć zaznaczenie na komórki znajdujące się po prawej stronie.**
- 3. **Następnie naciśnij** *Ctrl+↓***, aby rozszerzyć zaznaczenie na dolne wiersze.**

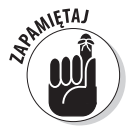

Kierunki przedstawione w poprzedniej procedurze są wybrane dowolnie — równie dobrze możesz nacisnąć najpierw *Ctrl+↓*, a później *Ctrl+→*. Musisz tylko pamiętać (jeżeli używasz klawisza *Shift* zamiast *F8*), by nie zwalniać klawisza *Shift* do zakończenia wykonywania tych dwóch manewrów kierunkowych. Jeżeli natomiast używasz klawisza *F8* do przełączenia programu w tryb rozszerzania zaznaczenia, po zakończeniu zaznaczania nie zapomnij nacisnąć tego klawisza ponownie, aby opuścić tryb rozszerzania. W przeciwnym razie podczas kolejnego przemieszczenia wskaźnika zaznaczysz komórki, które nie powinny się znaleźć w zaznaczeniu.

### Zaznaczanie nieprzylegających komórek za pomocą klawiatury

Zaznaczenie kilku zakresów komórek za pomocą klawiatury jest nieco bardziej skomplikowane niż za pomocą myszy. Korzystając z klawiatury, możemy **zakotwiczyć** wskaźnik komórki i przenieść go, aby zaznaczyć zakres, lub **odkotwiczyć** go i przenieść na początek nowego

zakresu. Aby odkotwiczyć wskaźnik komórki, tak aby można go było przenieść na początek kolejnego zakresu, naciśnij *Shift+F8*. Zostanie włączony tryb *Dodawanie do zaznaczenia*, w którym można przenieść wskaźnik komórki do pierwszej komórki kolejnego zakresu, nie zaznaczając po drodze żadnych komórek. O tym, że kursor jest odkotwiczony, informuje napis *Dodawanie do zaznaczenia* wyświetlany po lewej stronie paska stanu.

Aby zaznaczyć kilka zakresów komórek za pomocą klawiatury, postępuj zgodnie z poniższą ogólną instrukcją:

- 1. **Przenieś wskaźnik komórki do pierwszej komórki pierwszego zakresu, który chcesz zaznaczyć.**
- 2. **Naciśnij klawisz** *F8***, aby aktywować tryb** *Rozszerzanie zaznaczenia***.**

Przenieś wskaźnik komórki, aby zaznaczyć wszystkie komórki pierwszego zakresu. Inny sposób polega na trzymaniu naciśniętego klawisza *Shift* podczas przenoszenia wskaźnika komórki.

3. **Naciśnij** *Shift+F8***, aby przełączyć program z trybu** *Rozszerzanie zaznaczenia* **do trybu** *Dodawanie do zaznaczenia***.**

W pasku stanu zostanie wyświetlony wskaźnik *Dodawanie do zaznaczenia.*

- 4. **Przenieś wskaźnik komórki do pierwszej komórki kolejnego nieprzylegającego zakresu, który ma zostać zaznaczony.**
- 5. **Naciśnij ponownie klawisz** *F8***, aby powrócić do trybu** *Rozszerzanie zaznaczenia***, a następnie przenieś wskaźnik komórki, aby zaznaczyć pozostałe komórki nowego zakresu.**
- 6. **Jeżeli pozostały jeszcze jakieś nieprzylegające zakresy, powtórz kroki 3, 4 i 5, aż do zaznaczenia wszystkich zakresów.**

### Zaznaczanie komórek à la Przechodzenie do

Jeżeli chcesz zaznaczyć naprawdę duży zakres, wymagający sporej ilości naciśnięć klawiszy przenoszących wskaźnik komórki, użyj funkcji *Przechodzenie do*, aby rozszerzyć zakres aż do oddalonej komórki. Wystarczą do tego dwa kroki:

- 1. **Ustaw kursor w pierwszej komórce zakresu, a następnie naciśnij klawisz** *F8***, aby zakotwiczyć wskaźnik komórki i przełączyć program w tryb** *Rozszerzanie zaznaczenia***.**
- 2. **Naciśnij klawisz** *F5* **lub** *Ctrl+G***, aby otworzyć okno dialogowe** *Przechodzenie do***. Wpisz adres ostatniej komórki zaznaczenia (położonej naprzeciw pierwszej komórki) i kliknij przycisk** *OK* **albo naciśnij klawisz** *Enter***.**

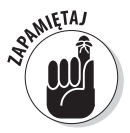

Ponieważ program pracuje w trybie *Rozszerzanie zaznaczenia*, gdy używamy funkcji *Przechodzenie do*, Excel nie tylko przeniesie wskaźnik komórki do podanego adresu, ale także zaznaczy wszystkie komórki znajdujące się między pierwszą a docelową komórką. Po zaznaczeniu zakresu komórek za pomocą funkcji *Przechodzenie do* nie należy zapominać o naciśnięciu klawisza *F8* (klawisza *Rozszerzanie zaznaczenia*), aby nie dodać do zaznaczenia kolejnych komórek, gdy zostanie przeniesiony wskaźnik komórki.

# Praca z galerią Formatuj jako tabelę

Omówimy teraz technikę formatowania, niewymagającą od nas żadnego wcześniejszego zaznaczania komórek. (Paradoks, nieprawdaż?). Korzystanie z funkcji *Formatuj jako tabelę* jest tak zautomatyzowane, że wystarczy, iż wskaźnik komórki znajduje się gdziekolwiek wewnątrz tabeli danych przed kliknięciem przycisku polecenia *Formatuj jako tabelę* z grupy *Style* na karcie *Narzędzia główne*. Kliknięcie przycisku polecenia *Formatuj jako tabelę* otwiera raczej sporą galerię *Tabele*, w której miniatury formatowania podzielone są na trzy działy — *Jasny*, *Średni* i *Ciemny* — z których każdy opisuje intensywność kolorów wykorzystywanych w formatach znajdujących się w danym dziale.

Po kliknięciu jednej z miniatur formatu tabeli w galerii Excel zaznaczy najbardziej prawdopodobny zakres komórek tabeli danych, dla którego może być przeznaczony format. Zostanie również wyświetlone okno dialogowe *Formatowanie jako tabelę* (rysunek 3.5).

Δ3  $\mathbf{v}$  ( $\mathbf{v}$ )  $f_x$  Nr cześci  $\Delta$  $c$  |  $\overline{D}$  $R$ Harmonogram produkcij na rok 2010  $\mathbf{1}$ 3 Nr części  $10 -$ kwi  $10-maj$  $10 - c$ ze  $10$ -lip  $10 - *size*$  $10-Wr<sub>z</sub>$  $10-pa\zeta$  $10.1$ ic  $10-gru$ Raze  $4$  AB-100 500 485 438 505 483 540 441 550 345 4287  $5$  AB-101 175 170 153 177 169 189 154 193 200 1580  $6$  AB-102 350 340 306 354 338 378 309 385 350 3110  $7 \Delta R - 103$ 890 863 779 899 859 961 785 979 885 7900 8 Razem 1915 1858 1676 1935 1849 2068 1689 2107 1780 16877  $10$ Formatowanie jako tabęlę  $\sqrt{2}$  $11$ Gdzie znajdują się dane do tabeli?  $12$  $=$  \$A\$3: \$K\$8 国 13  $14$ V Moja tabela ma nagłówk  $15$ 16 OK Anuluj 17 18

To okno dialogowe zawiera pole tekstowe *Gdzie znajdują się dane do tabeli?*, w którym znajduje się adres aktualnie zaznaczonego obszaru komórek, a także pole opcji *Moja tabela ma nagłówki*.

Jeżeli Excel niepoprawnie zaznaczy zakres danych tabeli, które mają zostać sformatowane, przeciągnij zakres, aby dostosować zaznaczenie i adres zakresu w oknie dialogowym *Gdzie znajdują się dane do tabeli?*. Jeżeli tabela nie zawiera nagłówków kolumn albo zawiera je, ale nie chcesz, aby tabela zawierała rozwijane przyciski filtrowania, usuń zaznaczenie z pola opcji *Moja tabela ma nagłówki*, zanim klikniesz przycisk *OK*.

Formaty tabel w galerii *Tabele* nie są dostępne, jeżeli przed kliknięciem przycisku polecenia *Formatuj jako tabelę* na karcie *Narzędzia główne* zaznaczyłeś kilka nieprzylegających komórek.

Po kliknięciu przycisku *OK* w oknie dialogowym *Formatowanie jako tabelę* Excel zastosuje do danych tabeli formatowanie z miniatury klikniętej w galerii, a na końcu Wstążki pojawi się karta kontekstowa *Narzędzia tabeli* z kartą *Projektowanie* (rysunek 3.6).

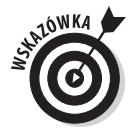

**NIETA** 

Karta *Projektowanie* pozwala na użycie funkcji podglądu, dzięki której można zobaczyć, jak będzie wyglądać nasza tabela. Wystarczy ustawić kursor myszy nad dowolną z miniatur formatowania w grupie *Style tabeli*, aby dane w tabeli zostały sformatowane w wybrany sposób. Kliknij przycisk z trójkątem skierowanym w dół, aby przewinąć do kolejnego wiersza formatów tabeli w grupie *Style tabeli*, lub przycisk z trójkątem skierowanym w górę, aby przewinąć w górę, bez konieczności otwierania całej galerii *Tabele*, co mogłoby zasłonić tabelę danych znajdującą się

**Rysunek 3.5.** Wybranie formatu z galerii Tabela i wskazanie jego zakresu w oknie dialogowym Formatowanie jako tabelę

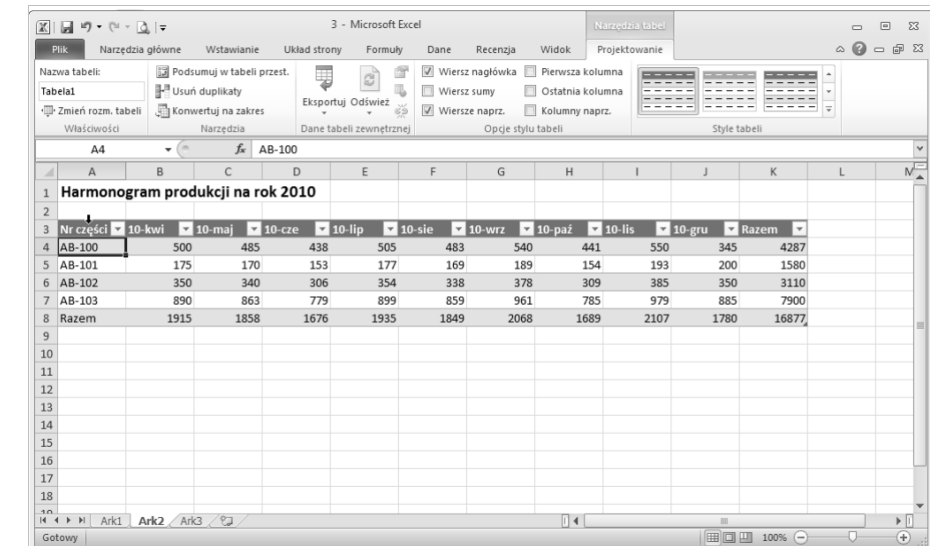

**Rysunek 3.6.** Po wybraniu formatowania w galerii Tabela zostanie wyświetlona karta kontekstowa Projektowanie

> w obszarze arkusza. Kliknij przycisk *Więcej* (ten z poziomą linią znajdującą się nad trójkątem skierowanym w dół), aby ponownie wyświetlić galerię *Tabele*, a następnie ustawiaj kursor myszy nad miniaturami z działów *Jasny*, *Średni* i *Ciemny*, a funkcja podglądu tymczasowo zastosuje je dla tabeli.

> Poza możliwością wybrania nowego formatu z galerii *Tabela* w grupie *Style tabeli*, karta *Projektowanie* udostępnia nam także grupę *Opcje stylu tabeli*, która zawiera kilka pól opcji, umożliwiających jeszcze dokładniejsze dostosowanie formatu tabeli:

- 9 *Wiersz nagłówka* dodaje przyciski filtracji do nagłówków kolumn w pierwszym wierszu tabeli.
- 9 *Wiersz sumy* dodaje na dole tabeli wiersz sumy, w którym wyświetlane są sumy wszystkich kolumn zawierających wartości. Aby zastosować inną funkcję statystyczną dla wartości w danej kolumnie, kliknij komórkę w wierszu *Suma* danej kolumny, aby wyświetlić przycisk rozwijany, a następnie z menu tego przycisku wybierz jedną z funkcji: *Średnia*, *Licznik*, *Licznik num.*, *Maksimum*, *Minimum*, *Suma*, *OdchStd* (odchylenie standardowe) lub *Wariancja*.
- 9 *Pierwsza kolumna* powoduje pogrubienie czcionki nagłówków wierszy w pierwszej kolumnie tabeli.
- 9 *Ostatnia kolumna* powoduje pogrubienie czcionki nagłówków wierszy w ostatniej kolumnie tabeli.
- 9 *Wiersze naprzemienne* powoduje zacieniowanie co drugiego wiersza w tabeli.
- 9 *Kolumny naprzemienne* powoduje zacieniowanie co drugiej kolumny w tabeli.

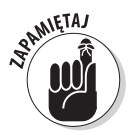

Po wybraniu formatu z galerii *Tabele* dla jednej z tabel danych skoroszytu Excel automatycznie przypisuje tej tabeli standardową nazwę (*Tabela1*, *Tabela2* i tak dalej). Za pomocą pola tekstowego *Nazwa tabeli* znajdującego się w grupie *Właściwości* na karcie *Projektowanie* możemy zmienić nazwę na bardziej opisową (więcej informacji na temat nazywania zakresów komórek znajdziesz w rozdziale 6.).

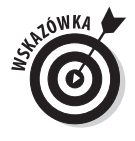

Po zakończeniu wybierania lub dostosowywania formatu tabeli danych kliknij poza tabelą, aby usunąć ze Wstążki kartę kontekstową *Projektowanie*. Jeżeli później będziesz chciał poeksperymentować z formatem tabeli, kliknij którąkolwiek z komórek tabeli, aby ponownie wyświetlić na Wstążce kartę kontekstową *Projektowanie*.

# Formatowanie komórek za pomocą karty Narzędzia główne

Niektóre tabele arkuszy wymagają łagodniejszego potraktowania, niż oferuje to przycisk polecenia *Formatuj jako tabelę*. Na przykład w naszej tabeli danych możemy chcieć tylko pogrubić nagłówki kolumn na górze tabeli i podkreślić wiersz sumy na dole (rysując obramowanie wzdłuż dolnych krawędzi komórek).

Na karcie *Narzędzia główne*, w grupach *Czcionka*, *Wyrównanie* i *Liczba*, znajdują się przyciski umożliwiające właśnie takie precyzyjne formatowanie komórek. Rysunki 3.7, 3.8 i 3.9 przedstawiają przyciski formatowania z wymienionych grup karty *Narzędzia główne*. Pełne omówienie przeznaczenia tych przycisków zawiera tabela 3.1.

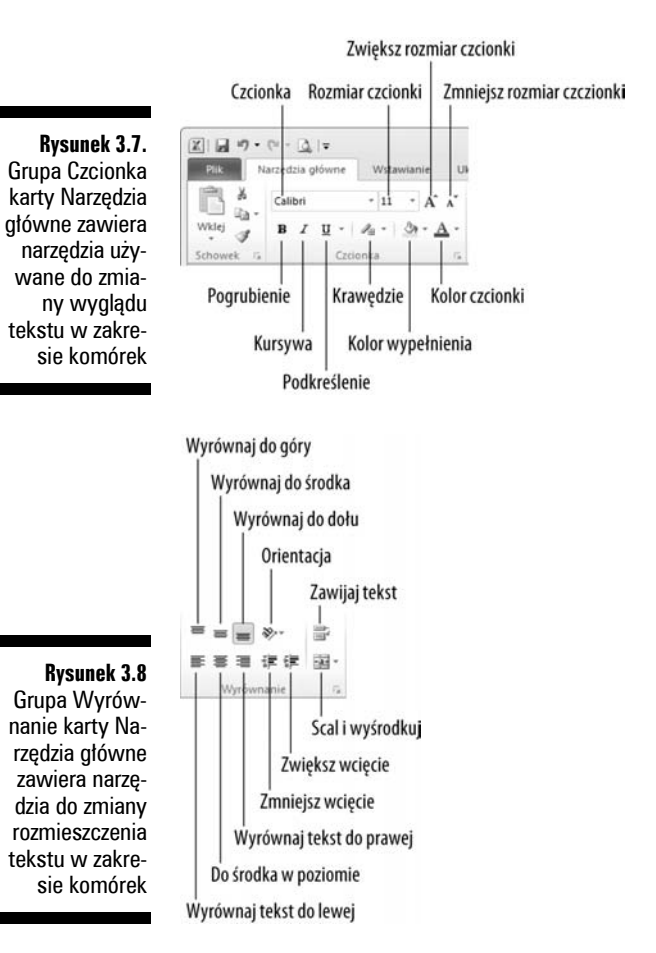

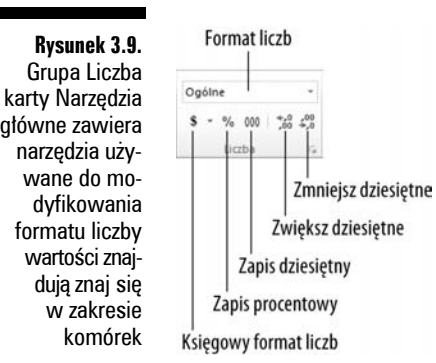

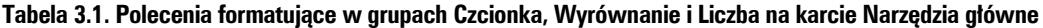

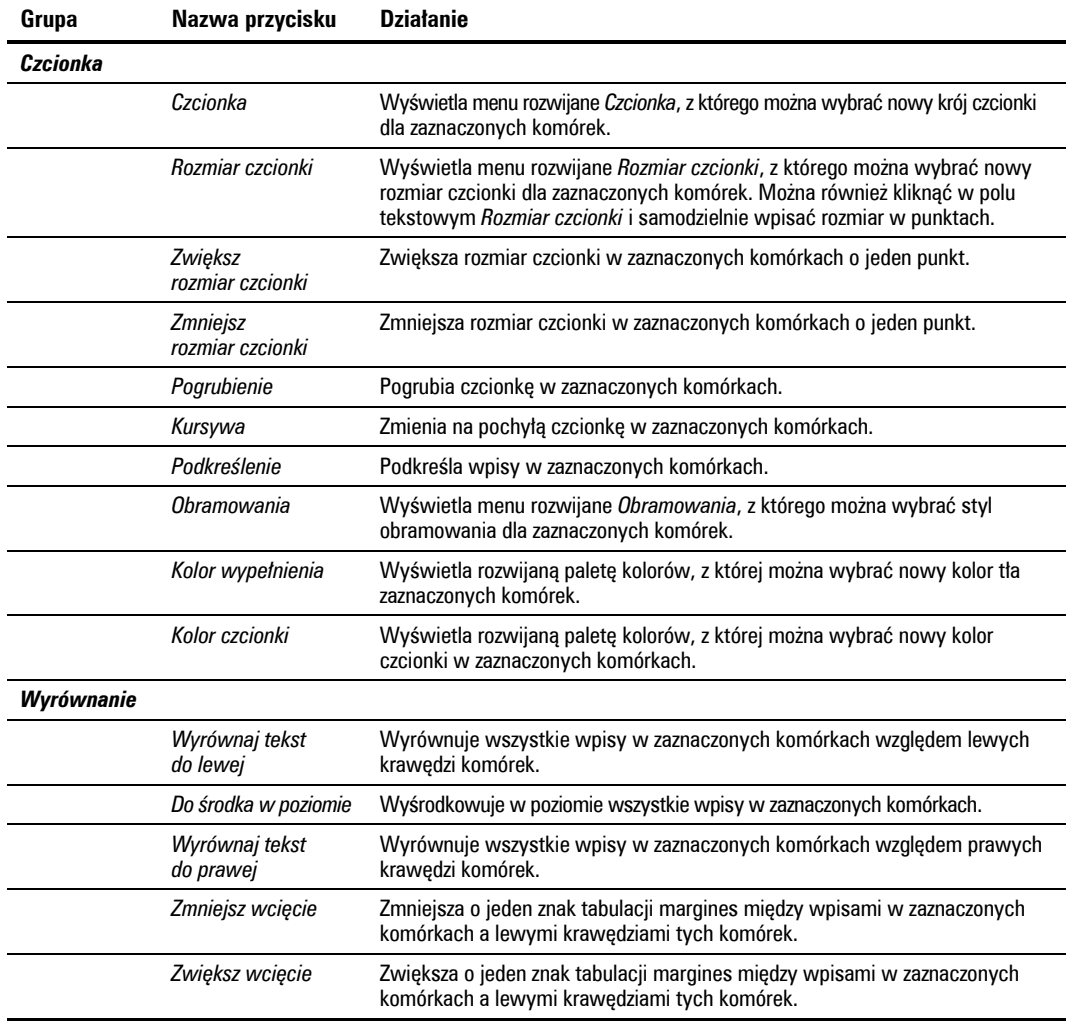

| Nazwa przycisku       | <b>Działanie</b>                                                                                                    |
|-----------------------|----------------------------------------------------------------------------------------------------|
| Wyrównaj do góry      | Wyrównuje wpisy w zaznaczonych komórkach względem górnych krawędzi<br>tych komórek.                                                                                                    |
| Wyrównaj do środka    | Wyśrodkowuje w pionie wpisy w zaznaczonych komórkach.                                                                                                    |
| Wyrównaj do dołu      | Wyrównuje wpisy w zaznaczonych komórkach względem dolnych krawędzi<br>tvch komórek.                                                                                                    |
| Orientacja            | Wyświetla menu rozwijane z opcjami zmiany kąta i kierunku wpisów w zaznaczonych<br>komórkach.                                                                                                    |
| Zawijaj tekst         | Zawija wiele wierszy w zaznaczonych komórkach wpisy, wystające poza prawe<br>krawędzie przy aktualnej szerokości kolumny.                                                                                                    |
| Scal i wyśrodkuj      | Scala zaznaczone komórki w jedną i wyśrodkowuje zawartość pierwszej komórki<br>względem jej nowej prawej i lewej krawędzi. Po kliknięciu przycisku rozwijanego<br>zostanie wyświetlone menu, w którym można wybrać scalenie komórki bez<br>wyśrodkowania wpisów, a także ponowne podzielenie scalonej komórki.                           |
|                       |                                                                                                    |
| <b>Format liczb</b>   | Wyświetla format liczby zastosowany dla aktywnej komórki w zaznaczeniu komórek<br>- po kliknięciu przycisku rozwijanego zostanie wyświetlone menu przedstawiające<br>wygląd aktywnej komórki zaznaczenia z zastosowanymi głównymi formatami liczb.                                                                                       |
| Ksiegowy format liczb | Formatuje zaznaczone komórki z użyciem formatu księgowego, który dodaje symbol<br>złotego, używa spacji jako separatorów tysięcy, wyświetla dwie wartości dziesiętne<br>i umieszcza wartości ujemne w parze nawiasów okrągłych. Po kliknięciu przycisku<br>listy rozwijanej zostanie wyświetlone menu z innymi głównymi formatami walut. |
| Zapis procentowy      | Formatuje zaznaczone komórki z użyciem formatu procentowany, który mnoży<br>wartość przez 100 i dodaje znak procentu, a także nie zawiera miejsc dziesiętnych.                                                                                                    |
| Zapis dziesiętny      | Formatuje zaznaczone komórki z użyciem formatu dziesiętnego, w którym jako<br>separator tysięcy używana jest spacja, a wartości ujemne umieszczane są<br>w nawiasach.                                                                                                    |
| Zwieksz dziesiętne    | Dodaje miejsce dziesiętne do wartości w zaznaczonych komórkach.                                                                                                    |
| Zmniejsz dziesiętne   | Usuwa miejsce dziesiętne z wartości w zaznaczonych komórkach.                                                                                                    |
|                       |                                                                                                    |

**Tabela 3.1. Polecenia formatujące w grupach Czcionka, Wyrównanie i Liczba na karcie Narzędzia główne —** *ciąg dalszy*

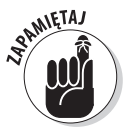

Nie zapominaj o skrótach klawiszowych: *Ctrl+B* dla przełączania pogrubienia czcionki w zaznaczonych komórkach, *Ctrl+I* dla przełączania kursywy i *Ctrl+U* dla szybkiego przełączania podkreślenia.

# Formatowanie komórek za pomocą minipaska narzędzi

Dzięki nowej funkcji, minipaskowi narzędzi, w Excelu 2010 można łatwo wprowadzać standardowe zmiany w formatowaniu zaznaczonych komórek bezpośrednio w obszarze arkusza.

Aby wyświetlić minipasek, zaznacz komórki wymagające formatowania, a następnie kliknij prawym przyciskiem zaznaczenie. Minipasek narzędzi zostanie wyświetlony bezpośrednio nad menu podręcznym zaznaczenia (rysunek 3.10).

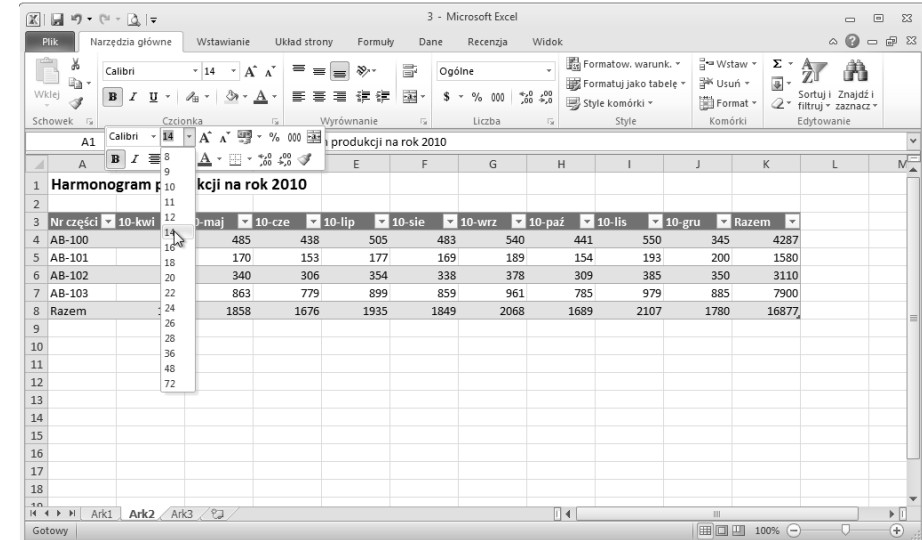

**Rysunek 3.10.** Za pomocą minipaska narzędzi można zastosować popularne zmiany formatowania bezpośrednio w obszarze arkusza

> Jak widać na rysunku, minipasek zawiera większość przycisków z grupy *Czcionka* karty *Narzędzia główne* (oprócz przycisku *Podkreślenie*). Zawiera także przyciski *Scal i wyśrodkuj* oraz *Do środka w poziomie* z grupy *Wyrównanie* (więcej informacji na ten temat znajdziesz w podrozdziale "Zmiana wyrównania" w dalszej części tego rozdziału), a także przyciski *Księgowy format liczb*, *Zapis procentowy*, *Zwiększ dziesiętne* i *Zmniejsz dziesiętne* z grupy *Liczba* (więcej informacji na ich temat jest dostępnych w podrozdziale "Poznajemy formaty liczb" w dalszej części niniejszego rozdziału). Aby zastosować określone formatowanie, wystarczy kliknąć jego przycisk.

> Ponadto minipasek zawiera przycisk *Malarz formatów* z grupy *Schowek* karty *Narzędzia główne*, który służy do kopiowania formatowania z aktywnej komórki do zaznaczenia komórek (więcej informacji na ten temat znajdziesz w podrozdziale "Praca z malarzem formatów" w dalszej części niniejszego rozdziału).

# Korzystanie z okna dialogowego Formatowanie komórek

Choć przyciski w grupach *Czcionka*, *Wyrównanie* i *Liczba* dają nam natychmiastowy dostęp do najczęściej używanych poleceń formatujących, nie są to w żadnym razie wszystkie polecenia formatujące w Excelu.

Aby uzyskać dostęp do wszystkich poleceń formatujących, należy otworzyć okno dialogowe *Formatowanie komórek* w jeden z poniższych sposobów:

9 Poprzez kliknięcie opcji *Więcej*, znajdującej się na samym dole menu rozwijanego dołączonego do przycisku *Format liczby*.

9 Poprzez przycisk otwierający okno dialogowe, znajdujący się w prawym dolnym rogu grupy *Liczba*.

9 Poprzez naciśnięcie *Ctrl+1*.

Okno dialogowe *Formatowanie komórek* zawiera sześć kart: *Liczby*, *Wyrównanie*, *Czcionka*, *Obramowanie*, *Wypełnienie* i *Ochrona*. W tym rozdziale omówimy wszystkie z nich z wyjątkiem karty *Ochrona*, którą poznamy w rozdziale 6.

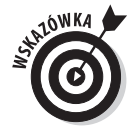

Warto znać skrót klawiszowy, otwierający okno dialogowe *Formatowanie komórek* — *Ctrl+1*. Należy jednak pamiętać, iż jest to naciśnięcie klawisza *Ctrl* i **cyfry** *1*, a nie **klawisza funkcyjnego** *F1*.

# Poznajemy formaty liczb

Jak zostało to wyjaśnione w rozdziale 2., sposób wpisywania wartości do arkusza określa typ formatu liczby, jaki zostanie im przypisany. Oto kilka przykładów:

- $\checkmark$  Jeżeli wpiszesz wartość walutową, razem z końcówką zł i dwoma miejscami po przecinku, Excel przypisze komórce oraz wpisowi format liczby *Walutowy*.
- $\checkmark$  Jeżeli wpiszesz wartość reprezentującą procent, jako pełną liczbę ze znakiem procenta, bez miejsc dziesiętnych, Excel przypisze tej komórce oraz wpisowi format liczb *Procentowy*.
- 9 Jeżeli wpiszesz datę (daty są również wartościami) zgodnie z jednym z wbudowanych formatów, takich jak 2002-11-06 czy też 06-lis-02, program przypisze format liczby *Data* zgodny ze wzorem wraz ze specjalną wartością reprezentującą datę.

Choć podczas pracy możesz formatować wartości w ten sposób (co jest niezbędne w przypadku dat), nie jest to obowiązkowe. Format liczb można przypisać grupie wartości przed ich wpisaniem lub po wpisaniu. Formatowanie liczb po ich wpisaniu jest najbardziej wydajne, ponieważ jest to procedura dwuetapowa:

- 1. **Zaznacz wszystkie komórki zawierające wartości, które mają być sformatowane.**
- 2. **Za pomocą przycisków poleceń karty** *Narzędzia główne* **albo opcji dostępnych w karcie** *Liczba* **w oknie dialogowym** *Formatowanie komórek* **wybierz format liczby, który ma być zastosowany dla zaznaczonych komórek.**

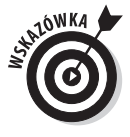

Nawet jeżeli doskonale wpisujesz dane z klawiatury i wolisz wpisywać wszystkie wartości dokładnie tak, jak powinny wyglądać w arkuszu, wciąż musisz korzystać z formatów liczb, aby wartości obliczane przez formuły zgadzały się z pozostałymi. Jest tak dlatego, że wszystkim wartościom obliczanym, a także tym, które wprowadzamy samodzielnie, ale które nie są zgodne z żadnym wzorcem, Excel przypisuje format *Ogólna* (który to w oknie dialogowym *Formatowanie komórek* jest zdefiniowany następująco: "Komórki o formacie ogólnym nie mają konkretnego formatu liczbowego"). Największym problemem związanym z ogólnym formatem jest fakt, iż ucina on wszystkie początkowe i końcowe zera z wpisów, przez co trudno jest wyrównać liczby w kolumnie według separatora miejsc dziesiętnych.

Ten przykry stan rzeczy jest widoczny na rysunku 3.11, który jest przykładowym arkuszem zawierającym dane sprzedaży za pierwszy kwartał 2010 roku w konsorcjum Jaś i Małgosia. Żadne wartości jeszcze nie zostały w nim sformatowane. Zauważ, że liczby w kolumnach przedstawiających sprzedaż miesięczną tworzą zygzak, ponieważ nie są wyrównane względem separatora miejsc dziesiętnych. Powodem jest tutaj format *Ogólny* liczb, a jedynym rozwiązaniem — zastosowanie innego, bardziej jednolitego formatu liczby.

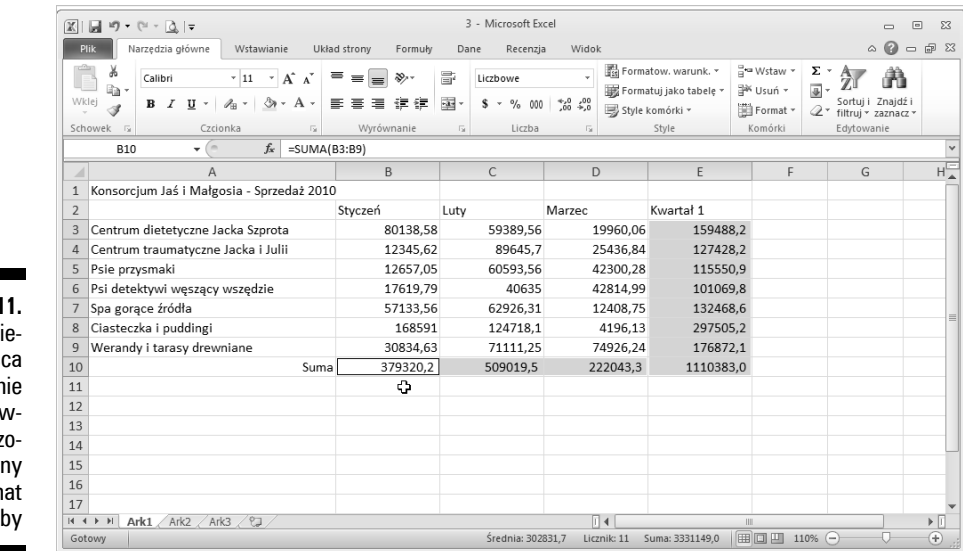

**Rysunek 3.11.** Liczby zawierające miejsca dziesiętne nie będą wyrównane, jeżeli zostanie wybrany ogólny format liczby

### Wyróżnianie komórek za pomocą księgowego formatu liczby

Biorąc pod uwagę finansową naturę większości arkuszy kalkulacyjnych, formatu księgowego będziesz prawdopodobnie używał częściej niż pozostałych. Jest to naprawdę łatwy do zastosowania format, ponieważ można go przypisać zaznaczonym komórkom poprzez kliknięcie przycisku *Księgowy format liczb* na karcie *Narzędzia główne*.

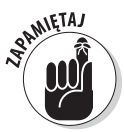

Księgowy format liczb dodaje znak złotego, spacje między tysiącami złotych i dwa miejsca dziesiętne do każdej wartości w zaznaczonym zakresie. W tym formacie wartości liczbowe są wyrównane do prawej krawędzi komórki, natomiast w przypadku liczb ujemnych znak minus jest wyrównany do lewej krawędzi.

Jak widać na rysunku 3.12, zaznaczone zostały tylko komórki zawierające sumy (zakresy komórek *E3:E10* oraz *B10:D10*). Te zaznaczone komórki zostały sformatowane za pomocą księgowego formatu liczb, poprzez kliknięcie odpowiedniego przycisku polecenia (oczywiście tego z pieniędzmi) w grupie *Liczba* na karcie *Narzędzia główne*.

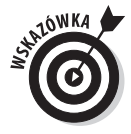

Choć można sformatować wszystkie wartości w tabeli z użyciem formatu księgowego, aby wyrównać separatory miejsc dziesiętnych, w tak małej tabeli znalazłoby się o wiele za dużo symboli złotego. W tym przykładzie księgowy format liczb został zastosowany jedynie do komórek zawierających podsumowania miesięczne i kwartalne.

**Rysunek 3.12.** Sumy w tabel przedstawiającej wynik

Jaś i Małgosia,

przycisku Księ-

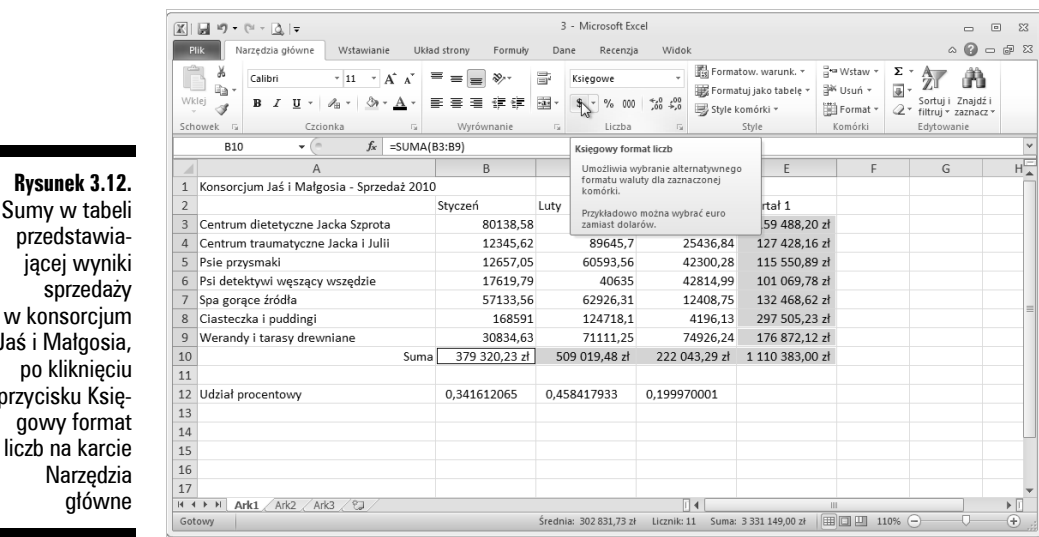

### Spójrz! Przepełnianie po formatowaniu już nie występuje

Po zastosowaniu formatu księgowego do zaznaczonych zakresów *E3:E10* i *B10:D10* w tabeli wyników sprzedaży, przedstawionej na rysunku 3.12, Excel nie tylko dodał symbole złotego, spacje między tysiącami, separatory dziesiętne i dwa miejsca po przecinku, ale także automatycznie poszerzył kolumny *B*, *C*, *D* i *E*, aby wszystkie sformatowane wartości się zmieściły. W wersjach wcześniejszych niż Excel 2003 trzeba było samodzielnie poszerzać kolumny, ponieważ zamiast idealnie wyrównanych liczb otrzymywalibyśmy w komórkach z zakresów *E3:E10* i *B10:D10* symbole *########*. Te symbole w miejscach, gdzie powinniśmy otrzymać ładnie sformatowane sumy w złotych, służą jako wskaźnik przepełnienia, co oznacza, że elementy dodane przez formatowanie do wartości komórki sprawiły, że wartość ta nie może być wyświetlona przy aktualnej szerokości kolumny.

Na szczęście, gdy formatujemy wartości w komórkach, Excel eliminuje wskaźniki przepełnienia, automatycznie poszerzając kolumny. Z wskaźnikami *########* w komórkach możemy się zetknąć jedynie w sytuacji, gdy sami zmniejszymy szerokość kolumny arkusza (więcej na ten temat znajdziesz w podrozdziale "Dostosowywanie kolumn" w dalszej części niniejszego rozdziału) tak bardzo, że Excel nie będzie w stanie wyświetlić wszystkich znaków w komórkach ze sformatowanymi wartościami.

### Stosowanie zapisu dziesiętnego

Format *Styl dziesiętny* stanowi niezłą alternatywę dla formatu walutowego. Podobnie jak format walutowy, format *Zapis dziesiętny* oddziela spacjami tysiące, setki tysięcy, miliony i… wiadomo o co chodzi.

W tym formacie również wyświetlane są dwa miejsca dziesiętne. Nie są jednakże wyświetlane symbole waluty. Jest to idealne rozwiązanie dla tabel, w których wiadomo, że mamy do czynienia ze złotymi i groszami lub większymi wartościami niemającymi nic wspólnego z pieniędzmi.

Format *Zapis dziesiętny* nadaje się dla wartości z przykładowego zestawienia wyników sprzedaży w pierwszym kwartale. Na rysunku 3.13 widoczna jest ta tabela po sformatowaniu z użyciem formatu *Zapis dziesiętny* wszystkich komórek zawierających miesięczną sprzedaż poszczególnych

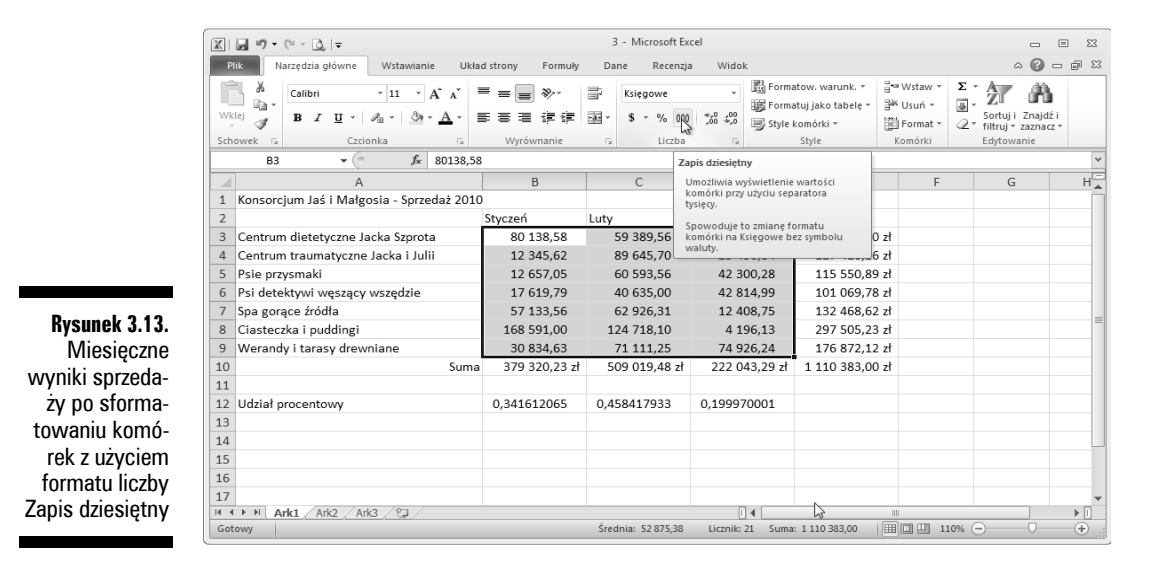

przedsiębiorstw wchodzących w skład konsorcjum Jaś i Małgosia. Aby to zrobić, zaznacz zakres komórek *B3:D9* i kliknij przycisk *Zapis dziesiętny* — ten z trzema zerami — w grupie *Liczba* karty *Narzędzia główne*.

Zwróć uwagę na rysunku 3.13, że format *Zapis dziesiętny* rozwiązuje występujący wcześniej problem z wyrównaniem wartości dziesiętnych. Co więcej, miesięczne wyniki sprzedaży sformatowane z użyciem zapisu dziesiętnego są idealnie wyrównane z sumami w wierszu *10*, sformatowanymi za pomocą formatu walutowego. Można również zauważyć, że te sformatowane wartości nie przylegają już do prawych krawędzi komórek, a zostały przesunięte w lewo. Luka między ostatnią cyfrą a krawędzią komórki pozwala uwzględnić symbol złotego, dzięki czemu separatory dziesiętne w komórkach z różnymi typami formatowania (walutowym i dziesiętnym) są wyrównane.

### Praca z zapisem procentowym

W wielu arkuszach odsetki są używane do wyświetlenia poziomu odsetek, wzrostu, inflacji i tak dalej. Aby wstawić wartość procentową do komórki, wpisz po liczbie znak procentu (%). Aby na przykład przedstawić wysokość oprocentowania wynoszącą 12 procent, należy w danej komórce wpisać 12%. Wówczas Excel zastosuje styl liczby *Zapis procentowy* i jednocześnie podzieli wartość przez 100 (dzięki temu otrzymamy procent) i zamieści wynik w komórce (w tym przypadku 0,12).

Nie wszystkie wartości procentowe w arkuszu są wprowadzane przez użytkownika. Niektóre z nich mogą być obliczone przez formułę i zwrócone do komórki w postaci surowych wartości dziesiętnych. W takich przypadkach należy zastosować format *Zapis procentowy*, aby zmienić obliczone wartości dziesiętne w procenty (poprzez pomnożenie wartości dziesiętnej przez 100 i wstawienie znaku procenta).

Przykładowy arkusz z wynikami sprzedaży z pierwszego kwartału akurat w wierszu 12 ma kilka obliczonych w formułach procentów, które wymagają sformatowania. Formuły te obliczają, jaki procent całkowitej sprzedaży w kwartale (komórka *E10*) stanowi całkowita sprzedaż w danym miesiącu. Na rysunku 3.14 te wartości zostały już sformatowane z użyciem formatu *Zapis procentowy*. Aby to osiągnąć, wystarczy zaznaczyć komórki i kliknąć przycisk *Zapis procentowy* w grupie *Liczba* karty *Narzędzia główne*. (Czy muszę dodawać, że chodzi o przycisk ze znakiem procenta?)

**Rysunek 3.** Udział sprzeda miesięcz w całkowi

w kwart z zasto waniem form liczby Za procento

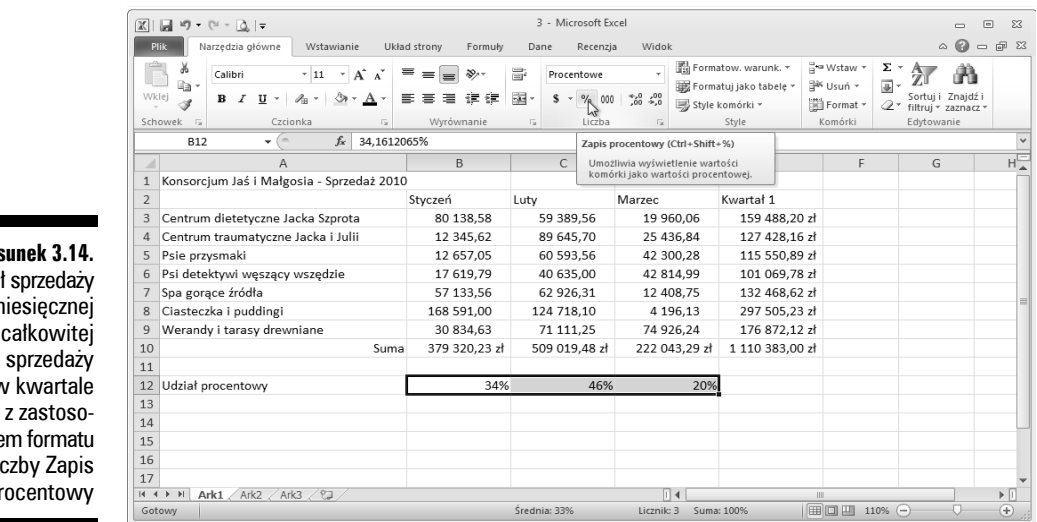

### Określanie liczby miejsc dziesiętnych

W przypadku liczb sformatowanych za pomocą przycisków *Księgowy format liczb*, *Zapis dziesiętny* lub *Zapis procentowy* z grupy *Liczba* karty *Narzędzia główne* możemy zmieniać liczbę miejsc dziesiętnych za pomocą przycisków *Zwiększ dziesiętne* i *Zmniejsz dziesiętne* znajdujących się na tej samej karcie.

Po kliknięciu przycisku *Zwiększ dziesiętne* (tego ze strzałką skierowaną w lewo) Excel doda kolejne miejsce dziesiętne do liczby, dla której stosowane jest formatowanie. Rysunek 3.15 przedstawia wartości procentowe z zakresu komórek *B12:D12*, dla których zwiększono liczbę miejsc dziesiętnych z zera do dwóch. (Zwróć uwagę, że *Zapis procentowy* nie wykorzystuje miejsc dziesiętnych). Wystarczyło dwa razy kliknąć przycisk *Zwiększ dziesiętne*.

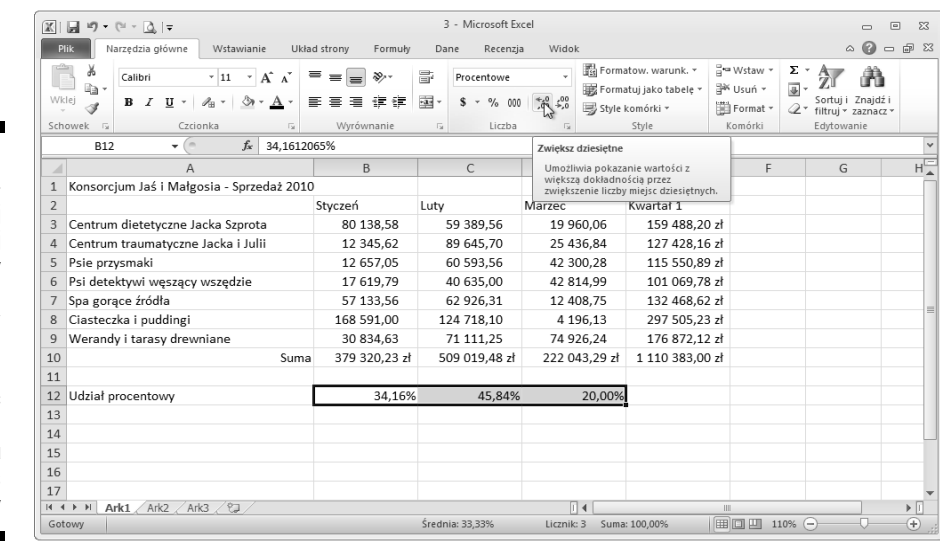

**Rysunek 3.15.** Udział sprzedaży miesięcznej w całkowitej sprzedaży w kwartale wyrażony w procentach, po dodaniu dwóch miejsc dziesiętnych do formatu liczby Zapis procentowy

# Wartości kryjące się za formatowaniem

Nie miej złudzeń — wszystkie te wymyślne formaty liczb jedynie poprawiają wygląd właściwych danych arkusza. Jak w przypadku dobrego iluzjonisty, czasem wydaje się, że określony format liczb magicznie przekształca jakieś wpisy, ale tak naprawdę są to te same, początkowe liczby. Na przykład przypuśćmy, że formuła zwróciła następującą liczbę:

25,6456

Teraz przypuśćmy, że formatujemy komórkę zawierającą tę wartość z użyciem przycisku *Księgowy format liczb* z karty *Narzędzia główne*. Wartość będzie teraz wyglądała następująco:

25,65 zł

Na podstawie tej zmiany możesz przyjąć, że Excel zaokrąglił wartość do dwóch miejsc po przecinku. W rzeczywistości program zaokrąglił jedynie **reprezentację** obliczonej wartości — komórka wciąż zawiera tę samą wartość *25,6456*. Jeżeli użyjemy tej komórki w innej formule arkusza, musimy pamiętać, że w obliczeniach zostanie użyta prawdziwa wartość, a nie ta upiększona, wyświetlana w komórce.

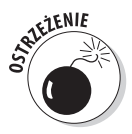

Ale co zrobić w sytuacji, gdy chcę, aby wartości były zgodne ze swoim wyglądem w arkuszu? Można to osiągnąć bardzo prosto. Należy jednak ostrzec, że jest to podróż w jedną stronę. Możemy przekształcić wszystkie prawdziwe wartości na te, które są wyświetlane, zaznaczając tylko jedno pole opcji, ale nie możemy potem przywrócić ich do poprzedniego stanu poprzez dezaktywowanie opcji.

Jako że nalegasz na omówienie tego triku, oto jego opis (ale nie mów, że nie zostałeś ostrzeżony):

1. **Upewnij się, że sformatowałeś wszystkie wartości w arkuszu, używając żądanej liczby miejsc dziesiętnych.**

Musisz wykonać to sprawdzanie, przed zmianą precyzji wszystkich wartości w arkuszu na wyświetlaną formę.

- 2. **Kliknij** *Plik/Opcje/Zaawansowane* **lub naciśnij** *Alt+P+B+Z+Z***, aby otworzyć kartę** *Zaawansowane* **okna dialogowego** *Opcje programu Excel***.**
- 3. **W sekcji** *Podczas obliczania w tym skoroszycie* **zaznacz opcję** *Ustaw dokładność zgodnie z wyświetlaną***, a następnie kliknij przycisk** *OK***.**

Zostanie wyświetlone okno alarmu *Dokładność danych zostanie trwale utracona*.

4. **Kontynuuj (podejmuj ryzyko) i kliknij przycisk** *OK* **lub naciśnij** *Enter***, aby przekształcić wszystkie wartości zgodnie z ich reprezentacją. Kliknij ponownie przycisk** *OK***, aby zamknąć okno dialogowe** *Opcje* **programu Excel.**

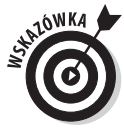

Zapisz skoroszyt z obliczonymi wartościami. Następnie, po przekształceniu wszystkich wartości w arkuszu poprzez zaznaczenie opcji *Ustaw dokładność zgodnie z wyświetlaną*, otwórz okno dialogowe *Zapisywanie jako* (kliknij *Plik/Zapisz jako* lub naciśnij *Alt+P+J*) i zmień nazwę w polu tekstowym *Nazwa pliku* (możesz na przykład dołączyć do bieżącej nazwy tekst jak wyświetlane), zanim klikniesz przycisk *Zapisz* lub naciśniesz klawisz *Enter*. Dzięki temu będziesz miał dwie kopie: oryginalny plik skoroszytu z wartościami takimi, jak zostały wpisane i obliczone, oraz nową wersję ze zmniejszoną precyzją.

# Niech to będzie data!

W rozdziale 2. zostało wspomniane, że można łatwo tworzyć formuły obliczające różnicę między datami i godzinami wpisywanymi do arkuszy. Jedyny problem z tym związany dotyczy faktu, iż po odjęciu dwóch dat lub dwóch godzin, program automatycznie formatuje wynik w odpowiednim formacie daty lub czasu. Na przykład gdy w komórce *B4* wpiszemy 2010-08-15, a w komórce *C4* — 2010-04-15, a w komórce *E4* wpiszemy poniższą formułę, obliczającą liczbę dni, jaka upłynęła między podanymi datami:

 $= B4 - C4$ 

Excel poprawnie zwróci wynik 122 (dni) i wpisze go przy użyciu domyślnego formatowania liczb. Z tego względu w przypadku formuł obliczających różnice w czasie (w ujęciu godzinowym) wynik trzeba przeformatować tak, aby wyświetlany był w domyślnym formacie liczbowym. Na przykład załóżmy, że w komórce *B5* wpiszemy 8:00, a w komórce *C5* — 16:00, natomiast w komórce *D5* wpiszemy następującą formułę obliczającą różnicę między podanymi godzinami:

 $=$ C5-D5

Znowu będziemy musieli przekształcić wynik w komórce *D5*, który jest wyświetlany jako *8:00* na format ogólny. Wówczas ułamek *0,333333* — reprezentujący część pełnych 24 godzin zastąpi w komórce *D5* wartość *8:00*. Możemy zmienić ten ułamek całego dnia na odpowiednią liczbę godzin, mnożąc wartość w tej komórce przez 24.

# Rzut oka na inne formaty

Excel obsługuje znacznie więcej formatów liczb niż tylko *Księgowy format liczb*, *Zapis dziesiętny* i *Zapis procentowy*. Aby z nich skorzystać, należy zaznaczyć zakres (lub zakresy) komórek, które mają zostać sformatowane, a następnie wybrać *Formatuj komórki* z menu podręcznego komórki (aby je otworzyć, kliknij prawym przyciskiem myszy w zaznaczeniu komórek lub po prostu naciśnij *Ctrl+I*, aby otworzyć okno dialogowe *Formatowanie komórek*).

Po otwarciu okna dialogowego *Formatowanie komórek* kliknij kartę *Liczba* i wybierz żądany format z pola listy *Kategoria*. W przypadku niektórych kategorii — takich jak *Data*, *Czas*, *Ułamkowe* i *Specjalne* — możemy wybrać dokładniejsze opcje formatowania z pola listy *Typ*. Inne formaty liczb, takie jak *Liczbowe* i *Walutowe*, posiadają własne pola, w których możemy dokładniej dostosować sposób formatowania. Po kliknięciu określonego formatu na liście w obszarze *Przykład*, znajdującym się w górnej części okna, zostanie wyświetlony podgląd zastosowania tego formatu dla pierwszej wartości z bieżącego zaznaczenia. Gdy uzyskamy odpowiedni format w obszarze *Przykład*, pozostaje jedynie kliknąć przycisk *OK* lub nacisnąć klawisz *Enter*, aby zastosować nowy format liczby.

W Excelu dostępna jest zmyślna kategoria formatów liczb o nazwie *Specjalne*. Zawiera ona poniższe 5 formatów liczb, które często się przydają:

**√ Kod pocztowy.** Pozostawia wszystkie początkowe zera w wartości (całkowicie zbędne w obliczeniach, ale bardzo istotne w przypadku kodów pocztowych) i wstawia łącznik przed trzema ostatnimi cyframi.

- 9 **Numer telefonu 6 cyfr.** Wstawia łącznik między ostatnimi trzema i poprzednimi trzema cyframi, pozostałe umieszczając w nawiasach okrągłych.
- 9 **Numer telefonu 7 cyfr.** Wstawia łącznik między ostatnimi trzema i poprzednimi czterema cyframi, pozostałe umieszczając w nawiasach okrągłych.
- 9 **Numer PESEL.**
- ◆ **Numer NIP.** Wstawia łączniki do wartości, aby podzielić liczbę na (od lewej) grupę czterocyfrową, grupę trzycyfrową oraz dwie grupy dwucyfrowe, na przykład: 9999-999-99-92.

Specjalne formaty liczb są bardzo przydatne podczas tworzenia baz danych w Excelu, które często zawierają elementy takie jak kody pocztowe, numery telefonów, a czasem nawet numery PESEL (więcej informacji na temat tworzenia i wykorzystywania baz danych znajdziesz w rozdziale 9.).

# Dostosowywanie kolumn

W sytuacji gdy Excel 2010 nie dostosuje automatycznie szerokości kolumn w sposób satysfakcjonujący, zmiana ich szerokości i tak jest bardzo prosta. Najprostszy sposób dostosowania komórki polega na wykorzystaniu funkcji *Autodopasowanie*. Za pomocą tej metody Excel automatycznie określi, o ile należy poszerzyć lub zwęzić kolumnę, aby pomieściła ona najdłuższy wpis znajdujący się aktualnie w kolumnie.

Oto jak użyć funkcji *Autodopasowanie*, aby jak najlepiej dopasować szerokość kolumny:

1. **Ustaw kursor myszy w ramce arkusza, po prawej nad prawą krawędzią obramowania nagłówka (litery) kolumny.**

Kształt kursora zmieni się na dwukierunkową strzałkę wskazującą w lewo i w prawo.

2. **Kliknij dwukrotnie.**

Excel poszerzy lub zwęzi kolumnę, aby pomieścić najdłuższy wpis.

Funkcji *Autodopasowanie* możemy użyć dla kilku kolumn jednocześnie. Wystarczy zaznaczyć wszystkie kolumny, które wymagają dostosowania (jeżeli kolumny sąsiadują ze sobą, przeciągnij myszą przez ich litery w ramce arkusza, a jeżeli nie — przytrzymaj naciśnięty klawisz *Ctrl* i klikaj litery poszczególnych kolumn). Po zaznaczeniu kolumn kliknij dwukrotnie którąś z prawych krawędzi w ramce.

Najlepsze dostosowanie według funkcji *Autodopasowanie* nie zawsze daje oczekiwane wyniki. Długi tytuł, który ciągnie się przez kilka kolumn w prawo, gdy skorzystamy z funkcji *Autodopasowanie*, utworzy brzydką bardzo szeroką kolumnę.

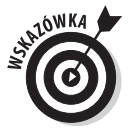

Jeżeli rozmiar ustawiony przez *Autodopasowanie* nie jest odpowiedni, zamiast klikać dwukrotnie, przeciągnij prawą krawędź kolumny (w obramowaniu arkusza) do osiągnięcia żądanej szerokości. Ta technika działa również w przypadku zaznaczenia kilku kolumn, należy jednak pamiętać, że wszystkie kolumny będą miały ten sam rozmiar, co przeciągana kolumna.

Szerokość kolumn można również ustawić za pomocą listy rozwijanej przycisku *Format* karty *Narzędzia główne*. Po kliknięciu tego przycisku w sekcji *Rozmiar komórki* zostaną wyświetlone następujące opcje związane z szerokością:

- 9 *Szerokość kolumny*, otwierająca okno dialogowe *Szerokość kolumn*, w którym można określić, ile znaków ma mieścić się w kolumnie.
- 9 *Autodopasowanie szerokości kolumn*, najlepiej dopasowująca szerokość kolumny, w oparciu o najszerszą wartość w zaznaczeniu.
- 9 *Szerokość domyślna*, otwierająca okno dialogowe *Standardowa szerokość*, zawierające standardową szerokość, 8,38 znaków, którą można zastosować do zaznaczonych kolumn.

# Dostosowywanie wierszy

Omówienie dostosowywania wysokości wierszy jest bardzo podobne do opisania dostosowywania kolumn, z tą różnicą, że w przypadku wierszy mamy o wiele w mniej możliwości dostosowania. Jest tak dlatego, że Excel automatycznie zmienia wysokość wiersza, aby pomieścił on zmiany we wpisach, takie jak wybranie większej czcionki czy zawijania tekstu w komórce. Obydwie te techniki zostaną omówione w jednym z kolejnych podrozdziałów, "Zmiana wyrównania". Przeważnie zmieniamy wysokość wierszy, gdy chcemy zwiększyć odstęp między tytułem a tabelą lub między wierszem z nagłówkami kolumn a informacjami z tabeli, nie dodając przy tym pustego wiersza. (Więcej informacji na ten temat znajdziesz w podrozdziale "Od góry do dołu", w dalszej części niniejszego rozdziału).

Aby zwiększyć wysokość wiersza, przeciągnij w dół dolną krawędź ramki wiersza, aż do osiągnięcia żądanej wysokości, a następnie zwolnij przycisk myszy. Aby zmniejszyć wysokość wiersza, postępuj odwrotnie i przeciągnij dolną krawędź ramki wiersza w górę. W celu skorzystania z funkcji *Autodopasowanie*, by otrzymać najlepsze dopasowanie dla wpisów w wierszu, kliknij dwukrotnie dolną krawędź wiersza.

Podobnie jak w przypadku kolumn, możemy również dostosować wysokość zaznaczonych wierszy za pomocą opcji wierszy w sekcji *Rozmiar komórki* menu rozwijanego *Format* na karcie *Narzędzia główne*:

- 9 *Wysokość wiersza* otwiera okno dialogowe *Wysokość wierszy*, w którym można wpisa<sup>ć</sup> liczbę znaków do pola *Wysokość wierszy* i kliknąć przycisk *OK*.
- 9 *Autodopasowanie wysokości wierszy* przywraca wysokość wierszy najlepiej dopasowan<sup>ą</sup> do zawartości.

# Pojawiam się i znikam

Ze zmniejszaniem rozmiarów kolumn i wierszy wiąże się jedna dowcipna rzecz — można tak bardzo zwęzić kolumnę lub tak bardzo zmniejszyć wysokość wiersza, że znikną one z arkusza! Jest to przydatne w sytuacji, gdy chcemy, aby część arkusza była niewidoczna. Na przykład przypuśćmy, że mamy arkusz zawierający kolumny z zarobkami pracowników — potrzebujemy ich do obliczenia budżetów działów, ale raczej wolelibyśmy, aby nie były one drukowane w większości raportów. Zamiast marnować czas na przenoszenie kolumn z wynagrodzeniami poza drukowany obszar, możemy po prostu ukryć je na czas wydruku.

### Ukrywanie kolumn arkusza

Chociaż możemy ukrywać kolumny i wiersze arkusza, zmieniając ich wymiary, w Excelu istnieje znacznie prostszy sposób — za pomocą opcji *Ukryj i odkryj* z menu rozwijanego *Format* (z grupy *Komórki* karty *Narzędzia główne*). Przypuśćmy, że chcemy ukryć kolumnę *B*, ponieważ zawiera ona jakieś nieistotne lub prywatne informacje, które nie powinny być wydrukowane. Aby ukryć tę kolumnę, wystarczy postępować zgodnie z poniższą instrukcją:

- 1. **Kliknij gdziekolwiek w kolumnie** *B***, aby była ona kolumną aktywną.**
- 2. **Kliknij strzałkę dołączoną do przycisku** *Format* **w grupie** *Komórki* **na karcie** *Narzędzia główne***.**

Zostanie otwarte menu przycisku rozwijanego *Format*.

### 3. **Kliknij** *Ukryj i odkryj/Ukryj kolumny***.**

To wszystko — kolumna *B* **znika**! Wszystkie informacje z tej kolumny znikną z arkusza. Po ukryciu kolumny *B* wiersz z literami kolumn na obramowaniu arkusza zawiera teraz litery *A*, *C*, *D*, *E*, *F* i tak dalej.

Równie dobrze można ukryć kolumnę *B* poprzez kliknięcie prawym przyciskiem myszy jej litery na obramowaniu i wybranie *Ukryj* z menu podręcznego kolumny.

Teraz przypuśćmy, że wydrukowaliśmy już raport i chcemy wprowadzić zmianę do jednego z wpisów w kolumnie *B*. Aby odkryć kolumnę, postępuj zgodnie z poniższą procedurą:

### 1. **Ustaw kursor nad literą kolumny** *A* **na obramowaniu i przeciągnij myszą w prawo, aby zaznaczyć zarówno kolumnę** *A***, jak i** *C***.**

Musimy przeciągnąć od kolumny *A* do *C*, aby zaznaczenie obejmowało również ukrytą kolumnę *B* — nie trzymaj naciśniętego klawisza *Ctrl* podczas klikania, ponieważ kolumna *B* nie zostanie wówczas objęta zaznaczeniem.

- 2. **Kliknij przycisk rozwijany dołączony do przycisku** *Format* **w grupie** *Komórki* **na karcie** *Narzędzia główne***.**
- 3. **Kliknij w menu rozwijanym** *Ukryj i odkryj/Odkryj kolumny***.**

Kolumna *B* zostanie ponownie wyświetlona, a wszystkie trzy kolumny (*A*, *B* i *C*) będą zaznaczone. Aby usunąć zaznaczenie, kliknij w dowolnej komórce arkusza.

Można również odkryć kolumnę *B* poprzez zaznaczenie kolumn *A* do *C*, kliknięcie jednej z nich prawym przyciskiem myszy i wybranie polecenia *Odkryj* z menu podręcznego kolumny.

### Ukrywanie wierszy arkusza

Procedura ukrywania i odkrywania wierszy jest dokładnie taka sama jak ukrywanie i odkrywanie kolumn. Jedyna różnica dotyczy faktu, że po zaznaczeniu wierszy przeznaczonych do ukrycia należy kliknąć *Ukryj i odkryj/Ukryj wiersze* w menu przycisku *Format*, a w przypadku odkrywania — *Ukryj i odkryj/Odkryj wiersze*.

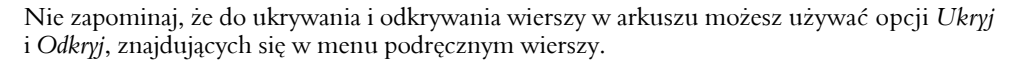

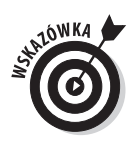

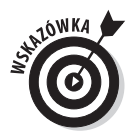

# Co możemy zrobić z czcionkami?

Po rozpoczęciu pracy w nowym arkuszu Excel 2010 przypisuje jednolity krój i rozmiar czcionki wszystkim wpisom do komórek. Domyślna czcionka zależy od używanej wersji Windowsa. Jeżeli Excel pracuje w Windows 7 i Windows Vista, wykorzystywana jest nowa czcionka Calibri (tak zwana czcionka tekstu podstawowego) w rozmiarze 11 punktów, a w Windows XP używana jest standardowa czcionka Arial o rozmiarze 10 punktów. Choć dla zwykłych wpisów czcionki te mogą być dobrym wyborem, czasem chcemy użyć czegoś bardziej wyrazistego dla tytułów czy też nagłówków w arkuszu.

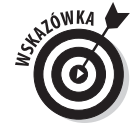

Jeżeli nie za bardzo jesteś zadowolony ze standardowej czcionki wykorzystywanej przez Excela w danej wersji systemu operacyjnego, zmodyfikuj ją w karcie *Popularne* okna dialogowego *Opcje programu Excel* (kliknij *Plik/Opcje/Popularne* albo naciśnij *Alt+P+B+P*). W sekcji *Podczas tworzenia nowych skoroszytów* wyszukaj listę rozwijaną *Użyj tej czcionki* i wybierz nową standardową czcionkę. Jeżeli chcesz wybrać inny rozmiar, możesz go wskazać na liście rozwijanej *Rozmiar czcionki* lub wpisać go bezpośrednio do pola tekstowego *Rozmiar czcionki*.

Za pomocą przycisków z grupy *Czcionka* karty *Narzędzia główne* możemy wprowadzić większość zmian związanych z czcionkami (włącznie z wybraniem nowego stylu czy też rozmiaru czcionki) bez konieczności korzystania z karty *Czcionka* okna dialogowego *Formatowanie komórek*:

- $\blacktriangleright$  Aby wybrać nową czcionkę dla zaznaczonych komórek, kliknij przycisk rozwijany obok pola *Czcionka* i wybierz z listy nazwę żądanej czcionki — zwróć uwagę, że nazwy czcionek na tej liście są zapisane krojem czcionki, który reprezentują (więc nazwa czcionki staje się przykładem wyglądu czcionki, przynajmniej na ekranie).
- 9 Aby zmienić rozmiar czcionki, kliknij przycisk rozwijany obok pola *Rozmiar czcionki* i wybierz nowy rozmiar czcionki lub kliknij w polu *Rozmiar czcionki*, wpisz nowy rozmiar i naciśnij klawisz *Enter*.

Do wykorzystywanego kroju czcionki można również dodać atrybuty takie jak **pogrubienie**, *kursywa*, podkreślenie i przekreślenie. W grupie *Czcionka* na karcie *Narzędzia główne* znajdują się przyciski *Pogrubienie*, *Kursywa* i *Podkreślenie*, które nie tylko dodają te atrybuty do zaznaczonych komórek, ale także je usuwają. Po kliknięciu któregokolwiek z tych przycisków atrybutów zwróć uwagę, że przycisk ten zaczyna "świecić", gdy ustawisz wskaźnik komórki w komórce, dla której ustawiony jest dany atrybut. Gdy klikniesz wyróżniony przycisk, aby usunąć atrybut, nie będzie on już podświetlany po zaznaczeniu komórki.

Choć prawdopodobnie większość zmian związanych z czcionkami będziesz wykonywał za pomocą pasków narzędzi, od czasu do czasu może się okazać, że wygodniej będzie skorzystać z karty *Czcionka* okna dialogowego *Formatowanie komórek* (*Ctrl+1*).

Jak widać na rysunku 3.16, karta *Czcionka* okna dialogowego *Formatowanie komórek* gromadzi w jednym miejscu kroje czcionek, style (pogrubienie i kursywę), efekty (podkreślenie i przekreślenie) oraz możliwość zmiany koloru. Gdy chcesz dokonać wielu zmian w zaznaczonych komórkach, praca w karcie *Czcionka* może być najlepszym rozwiązaniem. Jednym z lepszych udogodnień dostępnych w tej karcie jest pole *Podgląd*, w którym możemy zobaczyć, jak wyglądają (przynajmniej na ekranie) zmiany, które wprowadzamy.

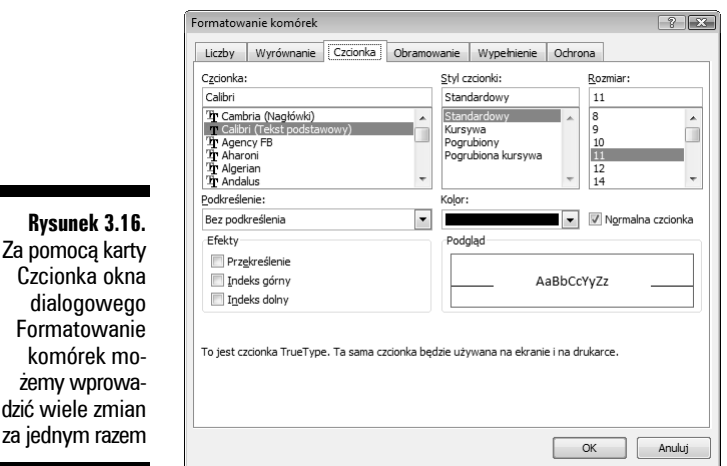

Aby zmienić kolor czcionki w zaznaczonych komórkach, kliknij przycisk menu rozwijanego *Kolor czcionki* w grupie *Czcionka* karty *Narzędzia główne*, a następnie wybierz żądany kolor z rozwiniętej palety. Możesz użyć podglądu, aby zobaczyć, jak będą wyglądały wpisy w komórkach po zastosowaniu danego koloru. W tym celu ustaw kursor myszy nad polem koloru i nie klikaj (oczywiście zakładam, że paleta nie zasłania zaznaczonych komórek).

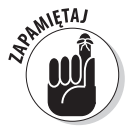

**Rysune** 

dzić wiele za jednym

> Jeżeli zmienisz kolor czcionki, a następnie wydrukujesz arkusz na czarno-białej drukarce, Excel odwzoruje kolory w odcieniach szarości. Opcja *Automatyczny* na samej górze menu przycisku rozwijanego *Czcionka* wybiera kolor przypisany w systemie Windows jako kolor tekstu okna. Jest to kolor czarny, chyba że został zmieniony w ustawieniach ekranu danego systemu Windows. Więcej informacji na ten temat znajdziesz w książkach *Microsoft Windows XP for Dummies*, *Microsoft Windows Vista for Dummies* oraz *Microsoft Windows 7 for Dummies*, autorstwa Andy'ego Rathbone'a (i nie zapomnij powiedzieć Andiemu, że przysłał Cię Greg!).

# Zmiana wyrównania

Wyrównanie w poziomie przypisywane wpisom do komórek tuż po wpisaniu jest pochodną ich typu — wszystkie wpisy tekstowe są wyrównywane do lewej, a wszystkie wartości do lewej krawędzi komórki. Możemy jednak dowolnie zmieniać to standardowe wyrównanie.

Grupa *Wyrównanie* karty *Narzędzia główne* zawiera trzy zwykłe narzędzia wyrównywania w poziomie: *Wyrównaj tekst do lewej*, *Do środka w poziomie* oraz *Wyrównaj tekst do prawej*. Te przyciski wyrównują zawartość zaznaczonych komórek dokładnie tak, jak się tego spodziewamy. Po prawej stronie grupy *Wyrównanie* zwykle znajduje się specjalny przycisk wyrównania — *Scal i wyśrodkuj*.

Choć jest to nieco dziwna nazwa, przycisk ten jest bardzo przydatny. Możemy go użyć do szybkiego wyśrodkowania tytułu arkusza względem całej szerokości tabeli. Rysunki 3.17 i 3.18 przedstawiają sposób działania tego narzędzia. Na rysunku 3.17 w komórce *A1* widzimy tytuł arkusza — *Konsorcjum Jaś i Małgosia — Sprzedaż 2010*. Aby wyśrodkować tytuł względem tabeli (która rozciąga się od kolumny *A* do *E*), musimy zaznaczyć zakres od *A1* do *E1* (szerokość tabeli) i kliknąć przycisk *Scal i wyśrodkuj* z grupy *Wyrównanie* karty *Narzędzia główne*.

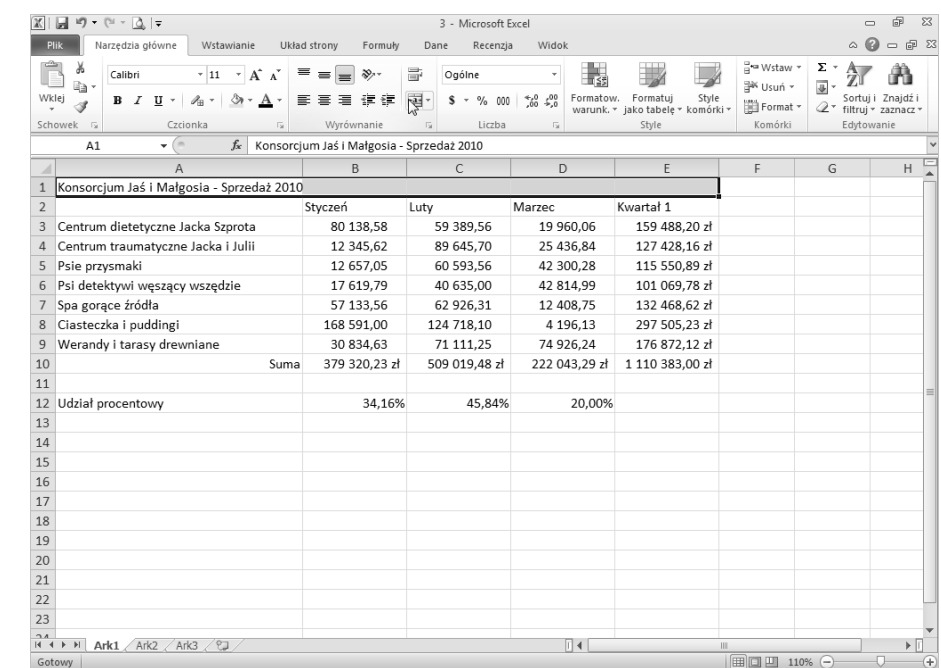

**Rysunek 3.17.** Tytuł arkusza przed scaleniem i wyśrodkowaniem

> Wynik widzimy na rysunku 3.18. Komórki w wierszu *1* kolumn od *A* do *E* zostały scalone w jedną komórkę i cały tytuł jest poprawnie wyśrodkowany w tej "superkomórce" i w konsekwencji nad tabelą.

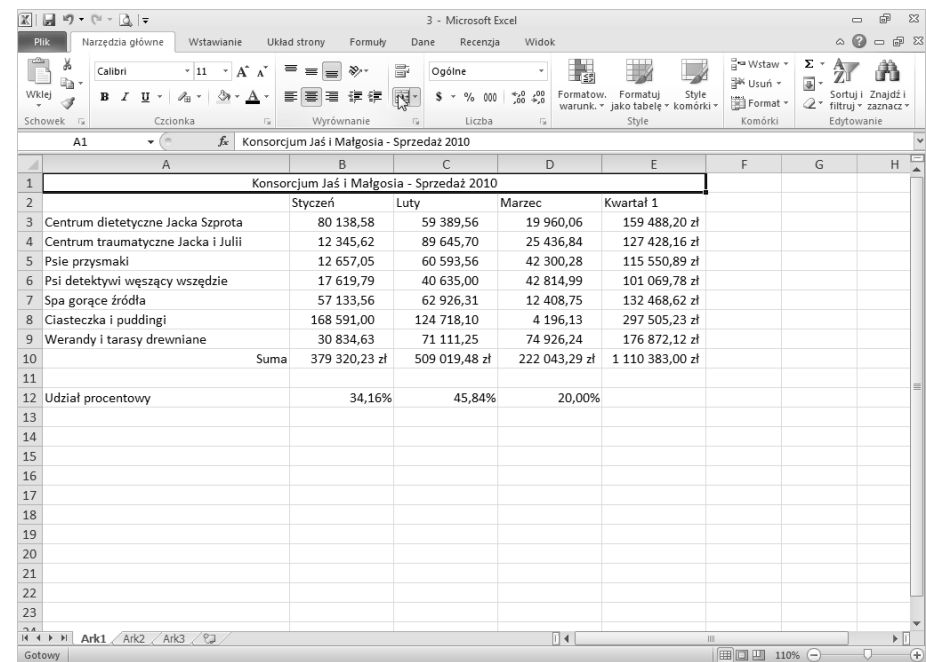

**Rysunek 3.18.** Tytuł arkusza po wyśrodkowaniu go w kolumnach od A do E

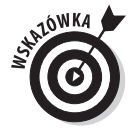

Jeżeli będziesz musiał rozdzielić komórki scalone za pomocą polecenia *Scal i wyśrodkuj*, zaznacz komórkę, a następnie ponownie kliknij przycisk *Scal i wyśrodkuj* w grupie *Wyrównanie* karty *Narzędzia główne*. Możesz to również zrobić, klikając przycisk rozwijany dołączony do przycisku *Scal i wyśrodkuj* na karcie *Narzędzia główne*, a następnie klikając w menu rozwijanym opcję *Rozdziel komórki* (sposób nieco okrężny).

# Wciecia

W Excelu 2010 możemy zwiększyć wcięcie wpisów w zaznaczonych komórkach, klikając przycisk *Zwiększ wcięcie* w grupie *Wyrównanie* karty *Narzędzia główne*. Ikona tego przycisku przedstawia strzałkę popychającą w prawo kilka wierszy tekstu. Każde kliknięcie tego przycisku powoduje wcięcie w prawo o szerokość trzech znaków standardowej czcionki wpisów w bieżącym zaznaczeniu. Jeżeli nie wiesz, czym jest czcionka standardowa i jak ją zmienić, przeczytaj wcześniejszy podrozdział "Co możemy zrobić z czcionkami?".

Możemy zmniejszyć lub usunąć wcięcie za pomocą przycisku *Zmniejsz wcięcie* (znajdującego się po lewej stronie przycisku *Zwiększ wcięcie*) na karcie *Narzędzia główne*. Ikona tego przycisku przedstawia strzałkę pchającą w lewo kilka wierszy tekstu. Możemy również zmienić liczbę znaków, o jaką wcięcie zostanie powiększone lub pomniejszone po kliknięciu przycisku *Zwiększ wcięcie* lub *Zmniejsz wcięcie*. W tym celu otwórz okno dialogowe *Formatowanie komórek* (*Ctrl+1*). Następnie w karcie *Wyrównanie* zmień wartość w polu tekstowym *Wcięcie* (wpisując nową lub wybierając ją za pomocą przycisków pokrętła).

# Od góry do dołu

Przyciski wyrównania tekstu *do lewej*, *prawej* lub *do środka* odnoszą się do pozycjonowania tekstu w poziomie, względem lewej i prawej krawędzi komórki. Możemy również wyrównywać komórki względem górnej i dolnej krawędzi komórki (czyli w pionie). Normalnie wszystkie wpisy są wyrównane do dolnej krawędzi komórki (jak gdyby spoczywały na dolnej krawędzi komórki). Możemy również wyśrodkować w pionie lub wyrównać go do górnej krawędzi komórki.

Aby zmienić pionowe wyrównanie zaznaczonego zakresu komórek, kliknij odpowiedni przycisk (*Wyrównaj do góry*, *Wyrównaj do środka* lub *Wyrównaj do dołu*) w grupie *Wyrównanie* karty *Narzędzia główne*.

Rysunek 3.19 przedstawia tytuł arkusza z wynikami sprzedaży za rok 2010 konsorcjum Jaś i Małgosia, po wyśrodkowaniu go w pionie poprzez kliknięcie przycisku *Wyrównaj do środka* w grupie *Wyrównanie* karty *Narzędzia główne*. (Ten wpis tekstowy był poprzednio wyśrodkowany w zakresie komórek *A1:E1*; wysokość wiersza *1* została zmieniona ze standardowych 15 znaków na 36 znaków).

# Ustawianie sposobu zawijania tekstu

Tradycyjnie nagłówki kolumn w tabelach arkuszy stanowiły problem — jeżeli chcieliśmy uniknąć poszerzania kolumn bardziej, niż tego wymagały dane, nagłówki musiały być krótkie albo skrótowe. W Excelu możemy uniknąć tego problemu, korzystając z przycisku *Zawijaj tekst* w grupie *Wyrównanie* karty *Narzędzia główne* (znajduje się on po prawej stronie przycisku *Orientacja*). Rysunek 3.20 przedstawia nowy arkusz, w którym dla nagłówków kolumn zawierających nazwy różnych firm wchodzących w skład konsorcjum Jaś i Małgosia zastosowano zawijanie tekstu, aby uniknąć poszerzania kolumn do rozmiaru tych długich nazw.

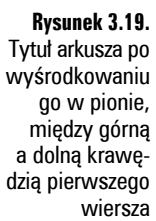

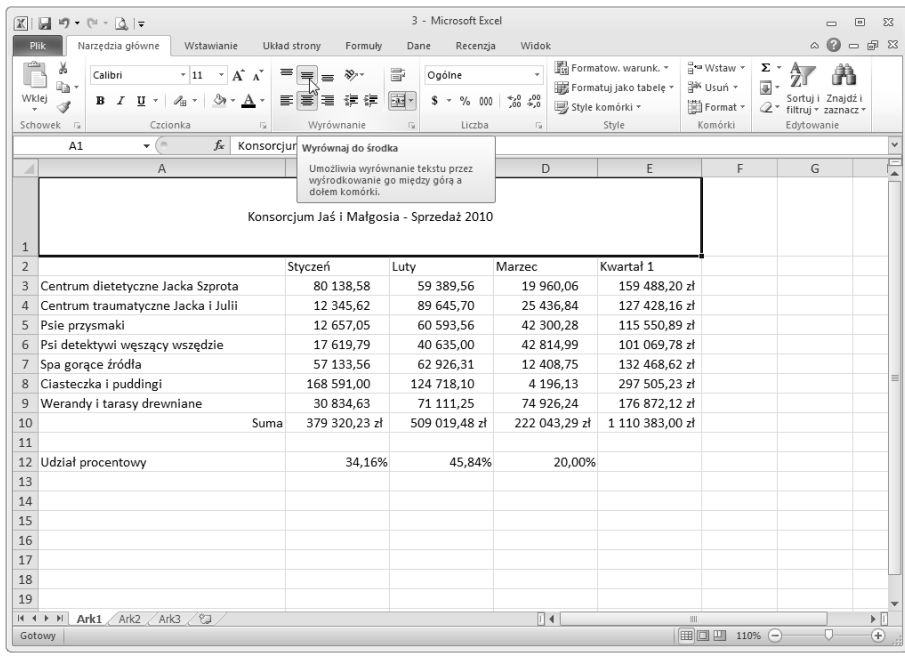

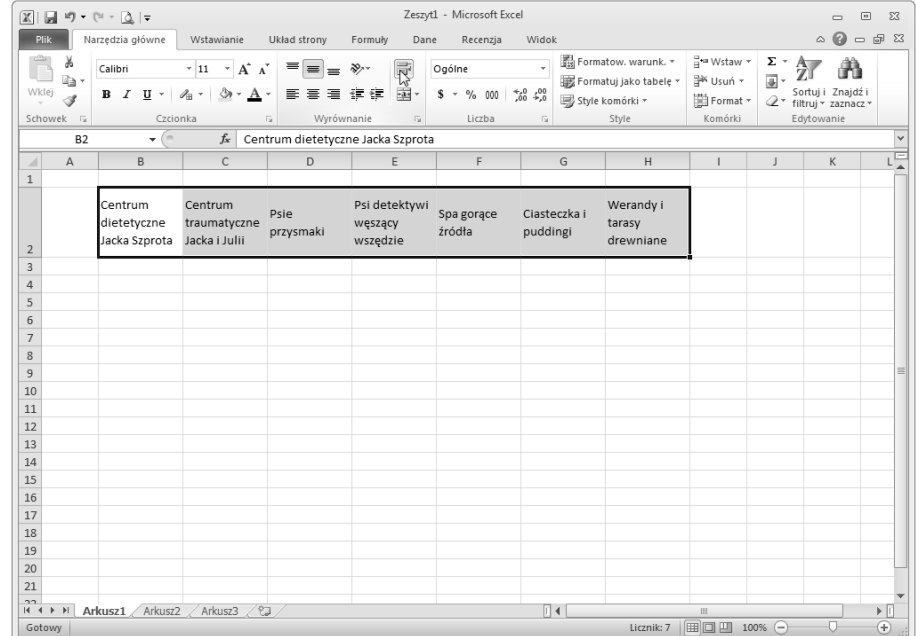

**Rysunek 3.20.** Nowy arkusz z nagłówkami kolumn sformatowanymi za pomocą opcji Zawijaj tekst

> Aby utworzyć efekt przedstawiony na rysunku 3.20, zaznacz komórki z nagłówkami kolumn (zakres *B2:H2*), a następnie kliknij przycisk *Zawijaj tekst* w grupie *Wyrównanie* karty *Narzędzia główne*.

Kliknięcie przycisku *Zawijaj tekst* powoduje podział długich wpisów tekstowych w zaznaczeniu (które mogłyby się rozlać poza komórki lub być obcięte) na osobne wiersze. Aby pomieścić więcej wierszy tekstu w kolumnie, program automatycznie zwiększa wysokość wiersza, dzięki czemu widoczny jest cały tekst.

Po kliknięciu przycisku *Zawijaj tekst* wciąż mają zastosowanie wyrównania w pionie i w poziomie, użyte dla komórki. Można użyć dowolnej opcji wyrównywania z karty *Wyrównanie* okna dialogowego *Formatowanie komórek* (*Ctrl+1*), takich jak *Lewa (Wcięcie)*, *Środek*, *Prawa (Wcięcie)*, *Wyjustuj* i *Wyrównaj zaznaczenie do środka*. Nie można jednak wykorzystać opcji *Wypełnienie* i *Rozłożone (Wcięcie)*. Wybierz opcję *Wypełnienie* z listy rozwijanej *Poziomo* tylko w sytuacji, gdy chcesz, aby wpis był powtarzany w całej szerokości komórki.

Jeżeli chcesz zawinąć wpis tekstowy w komórce i wyjustować go, wybierz opcję *Wyjustuj* z listy rozwijanej *Poziomo* na karcie *Wyrównie* okna dialogowego *Formatowanie komórek*.

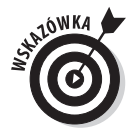

Możesz samodzielnie podzielić długi wpis tekstowy na osobne wiersze. W tym celu należy ustawić punkt wstawiania we wpisie do komórki (lub w pasku formuły) w miejscu, w którym ma być rozpoczęty nowy wiersz, i nacisnąć *Alt+Enter*. Po wstawieniu nowego wiersza wiersz arkusza (a także pasek formuły) zawierający komórkę zostanie powiększony. Po naciśnięciu klawisza *Enter* w celu ukończenia wpisywania lub edycji tekst w komórce zostanie automatycznie zawinięty zgodnie z szerokością kolumny i pozycją podziału wiersza.

# Zmiana orientacji wpisów

Może się okazać, że lepszym rozwiązaniem niż zawijanie tekstu w komórkach będzie zmiana orientacji tekstu, poprzez obrócenie go w górę (w przeciwnie do ruchu wskazówek zegara) lub w dół (zgodnie z ruchem wskazówek zegara). Rysunek 3.21 stanowi przykład, gdy zmiana orientacji tekstu dała lepsze rezultaty niż zawinięcie go w komórkach przy normalnej orientacji.

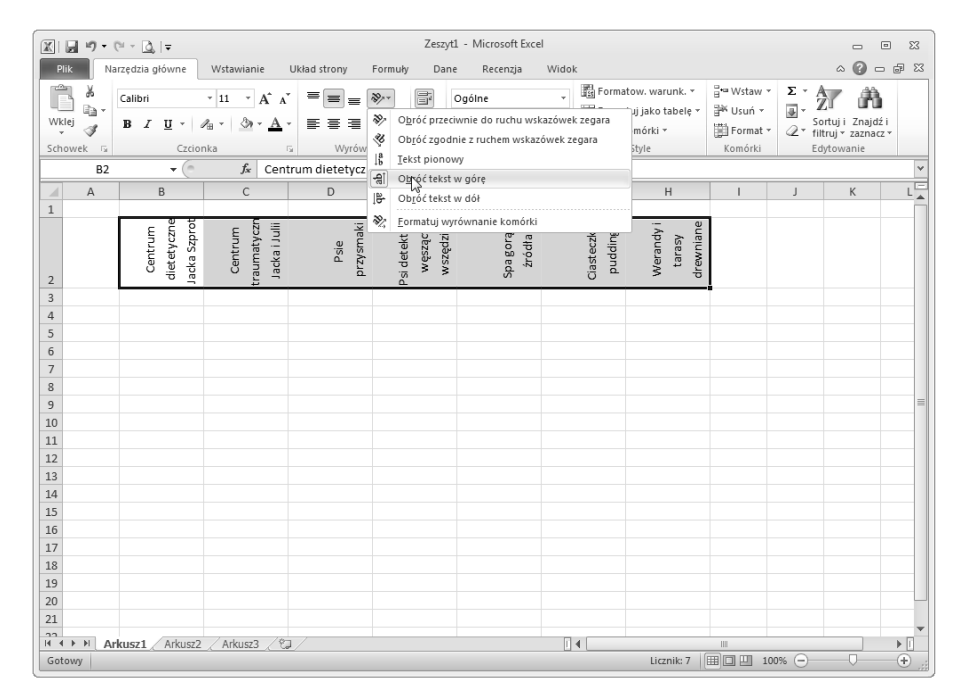

**Rysunek 3.21.** Nagłówki kolumn obrócone o 90° przeciwnie do ruchu wskazówek zegara Ten przykład przedstawia te same nagłówki kolumn, które prezentowane były na rysunku 3.20, tyle że obrócone o 90 stopni przeciwnie do ruchu wskazówek zegara. Aby wprowadzić taką zmianę, zaznacz zakres komórek *B2:H2*. Następnie kliknij przycisk *Orientacja* w grupie *Wyrównanie* karty *Narzędzia główne*, po czym z menu rozwijanego kliknij opcję *Obróć tekst w górę*.

Rysunek 3.22 przedstawia te same nagłówki obrócone w górę o kąt 45°. Aby uzyskać efekt prezentowany na tym rysunku, po zaznaczeniu tego samego zakresu komórek (*B2:H2*) kliknij w menu *Orientacja* opcję *Obróć przeciwnie do ruchu wskazówek zegara*.

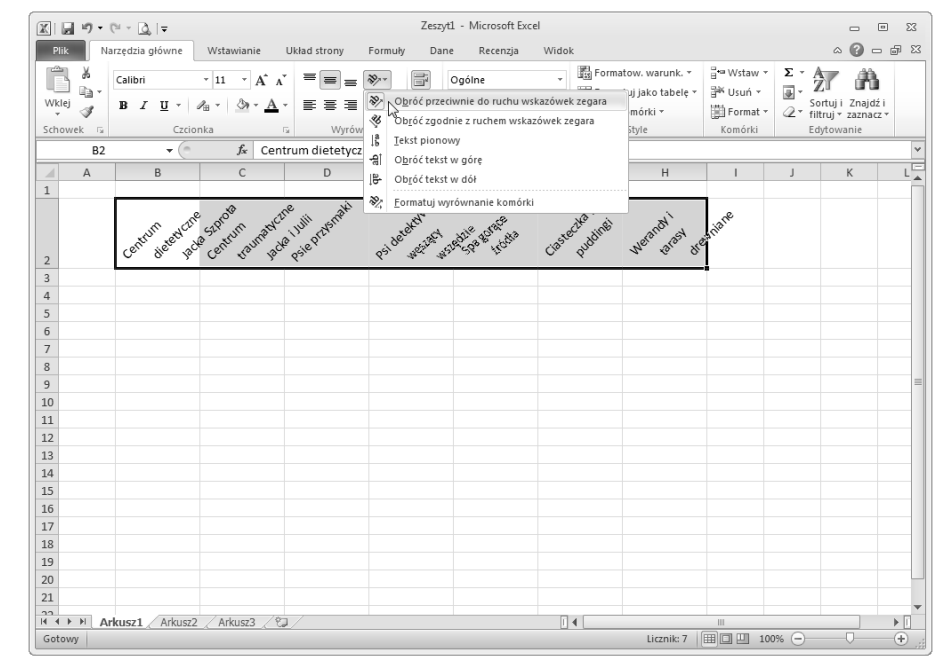

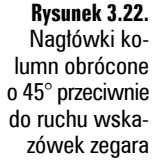

Jeżeli potrzebujesz, aby wpisy w arkuszu były obrócone pod kątem innym niż 45 lub 90 stopni (w górę lub w dół), musisz kliknąć opcję *Formatuj wyrównanie komórki*, aby otworzyć kartę *Wyrównanie* okna dialogowego *Formatowanie komórek* (albo naciśnij *Ctrl+1* i kliknij kartę *Wyrównanie*), a następnie użyć kontrolek w sekcji *Orientacja* w celu ustawienia żądanego kąta i liczby stopni.

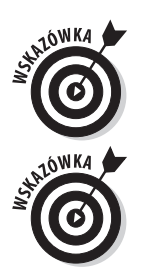

Aby ustawić nowy kąt, wpisz w polu tekstowym *stopni(e)* liczbę stopni, kliknij właściwą pozycję w półokrągłym diagramie *Orientacja* lub przeciągnij linię na przedłużeniu wyrazu *Tekst* ustawiając ją w żądanej pozycji.

Aby obrócić tekst w górę za pomocą pola tekstowego *Stopnie*, wpisz liczbę dodatnią od 1 do 45. Aby obrócić tekst w dół, wpisz liczbę ujemną od –45 do –1.

Aby ustawić tekst pionowo, tak aby każda litera znajdowała się pod poprzednią w jednej kolumnie, kliknij opcję *Tekst pionowy* w menu rozwijanym przycisku *Orientacja* na karcie *Narzędzia główne*.

# Zmniejszaj, aby dopasować

W sytuacji gdy nie możesz sobie pozwolić na zbytnie poszerzenie kolumn tak, by pomieściły wszystkie wpisy (gdy na przykład musisz zmieścić całą tabelę danych na ekranie lub wydruku), użyj opcji sterowania tekstem *Zmniejszaj, aby dopasować*.

Kliknij kartę *Wyrównanie* okna dialogowego *Formatowanie komórek* (*Ctrl+1*), a następnie zaznacz opcję *Zmniejszaj, aby dopasować* w sekcji *Sterowanie tekstem*. Excel zmniejszy rozmiar czcionki wpisów w zaznaczonych komórkach, dzięki czemu nie trzeba będzie zmieniać szerokości kolumn. Podczas używania tej opcji sterowania tekstem należy jednak zachować ostrożność, ponieważ w zależności od długości tekstu i szerokości kolumny możemy otrzymać wpisy tak małe, że aż nieczytelne!

# Wprowadzamy obramowania!

Linie siatki, które normalnie są widoczne w arkuszu, oddzielając kolumny i wiersze, są jedynie wskazówkami, pozwalającymi nam zorientować się w arkuszu. Możemy wybrać, czy chcemy je wydrukować, czy też nie (zaznaczając lub usuwając zaznaczenie opcji *Drukuj* w grupie *Linie siatki* karty *Układ strony*).

Aby wyróżnić części arkusza lub fragmenty określonej tabeli, możemy dodać obramowania lub zacieniować niektóre komórki. Nie należy mylić **linii obramowania**, które dodajemy do wyróżnienia określonego zaznaczenia komórek, z **liniami siatki**, które po prostu definiują krawędzie komórek arkusza — dodane obramowania są drukowane niezależnie od tego, czy drukowane są linie siatki.

Aby dodane obramowania były widoczne, usuń linie siatki zwykle wyświetlane w arkuszu. W tym celu usuń zaznaczenie z opcji *Widok* w grupie *Linie siatki* karty *Układ strony*.

Aby dodać obramowania do zaznaczonych komórek, kliknij przycisk rozwijany dołączony do przycisku *Obramowania* w grupie *Czcionka* karty *Narzędzia główne*. Zostanie wyświetlone menu rozwijane zawierające wszystkie obramowania, które mogą zostać zastosowane do zaznaczonych komórek (rysunek 3.23). W tym menu możemy wybrać typ linii, który zostanie zastosowany do wszystkich zaznaczonych komórek.

Wybierając z tego menu opcje określające, gdzie powinny zostać narysowane linie obramowania, należy pamiętać o następujących rzeczach:

- $\blacktriangleright$  Aby obramowania były rysowane tylko na zewnętrznych krawędziach całego zaznaczenia (innymi słowy, wokół rozszerzonego wskaźnika komórki), wybierz opcję *Krawędzie zewnętrzne* lub *Gruba krawędź pola*. Aby ręcznie rysować obramowania na zewnętrznych krawędziach wokół rozszerzonego wskaźnika komórki, kliknij opcję *Rysuj obramowania*, przeciągnij wskaźnik myszy (w postaci ołówka) po zakresie komórek, a następnie kliknij przycisk *Krawędzie* znajdujący się w grupie *Czcionka* karty *Narzędzia główne*.
- 9 Aby obramowanie znajdowało się wokół wszystkich czterech krawędzi wszystkich zaznaczonych komórek, wybierz opcję *Wszystkie krawędzie*. Aby ręcznie rysować obramowania na zewnętrznych i wewnętrznych krawędziach wokół rozszerzonego wskaźnika komórki, kliknij opcję *Rysuj siatkę obramowań*, przeciągnij wskaźnik myszy (w postaci ołówka) po zakresie komórek, a następnie kliknij przycisk *Krawędzie* znajdujący się w grupie *Czcionka* karty *Narzędzia główne*.

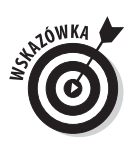

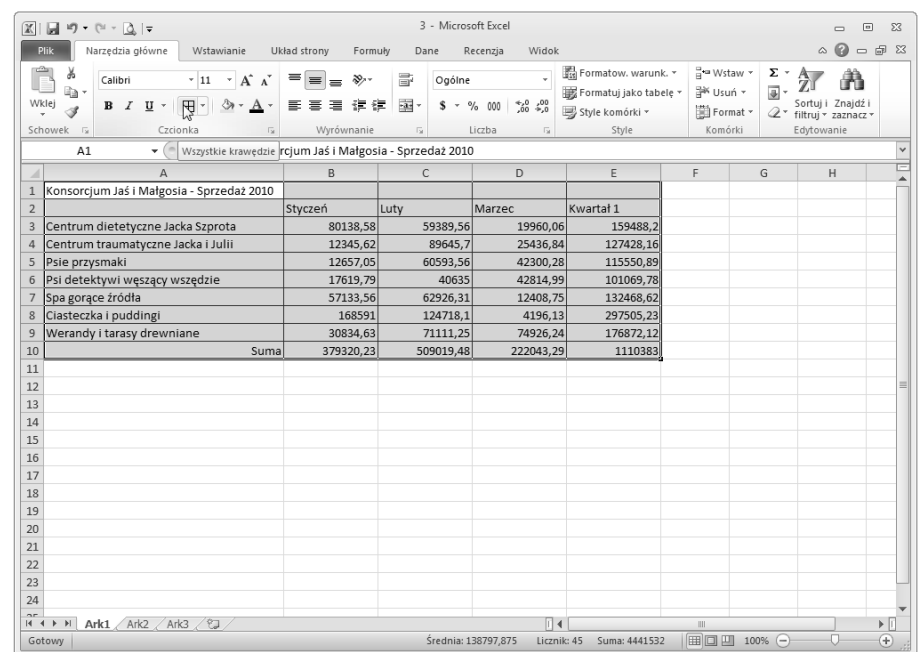

**Rysunek 3.23.** Wybierz obramowanie zaznaczonych komórek w karcie Obramowanie okna dialogowego Formatowanie komórek

> Aby zmienić typ, grubość lub kolor linii obramowania zastosowanego do zaznaczonych komórek, należy otworzyć okno dialogowe *Formatowanie komórek* i użyć opcji z karty *Obramowanie* (kliknij opcję *Więcej obramowań*, znajdująca się na dole menu rozwijanego *Obramowania*, lub naciśnij *Ctrl+1* i kliknij kartę *Obramowanie*).

> Aby wybrać nową grubość linii lub styl linii, kliknij jej przykład w sekcji *Styl*. Aby zmienić kolor obramowania, kliknij próbkę koloru w palecie rozwijanej *Kolor*. Po wybraniu nowego stylu linii i (lub) koloru zastosuj obramowanie dla zaznaczonych komórek, klikając odpowiednią linię albo w sekcji *Ustawienia wstępne* albo *Obramowanie*, a następnie kliknij przycisk *OK*.

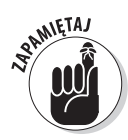

Aby usunąć istniejące obramowania z arkusza, należy zaznaczyć komórkę lub komórki zawierające to obramowanie, a następnie wybrać opcję *Brak krawędzi* znajdującą się na górze drugiej sekcji menu rozwijanego przycisku *Obramowanie*.

# Stosowanie koloru wypełnienia, deseni i gradientów

Możemy również wyróżnić określone części arkusza lub jednej z jego tabel, zmieniając kolor wypełnienia zaznaczonych komórek i (lub) stosując dla nich deseń lub gradient.

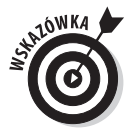

Jeżeli używasz czarno-białej drukarki, powinieneś ograniczyć wybór kolorów do jasnoszarych. Ponadto, niezależnie od rodzaju formatowanego wpisu, powinieneś ograniczyć wybór deseni tylko do bardzo luźnych, zawierających kilka punktów (w przeciwnym przypadku po wydrukowaniu wpisy będą niemal niemożliwe do odczytania).

Aby wybrać nowy kolor wypełnienia tła zaznaczonych komórek, kliknij przycisk menu rozwijanego przycisku *Kolor wypełnienia* w grupie *Czcionka* karty *Narzędzia główne*, a następnie wybierz żądany kolor z rozwijanej palety. Pamiętaj, że możesz wykorzystać funkcję podglądu, aby zobaczyć, jak zaznaczone komórki będą wyglądały po zastosowaniu wybranego koloru. W tym celu ustaw kursor nad wybranym kolorem, ale go nie klikaj. Po podjęciu decyzji kliknij kolor, aby go zastosować.

Aby wybrać nowy deseń dla zaznaczonych komórek, należy otworzyć okno dialogowe *Formatowanie komórek* (*Ctrl+1*) i kliknąć kartę *Wypełnienie*. Aby zmienić deseń zaznaczonych komórek, kliknij jego próbkę na palecie rozwijanej *Styl deseniu*. Aby dodać kolor wypełnienia do wybranego deseniu, kliknij jego próbkę w sekcji *Kolor tła* karty *Wypełnienie*.

Jeżeli chcesz dodać efekt gradientu (przechodzenia jednego koloru w drugi w określonym kierunku) do zaznaczonych komórek, kliknij przycisk *Efekty wypełnienia* na karcie *Wypełnienie* (rysunek 3.24), aby otworzyć okno dialogowe *Efekty wypełnienia*. To okno dialogowe zawiera kartę *Gradient* z kontrolkami umożliwiającymi określenie dwóch używanych kolorów, a także stylu i wariantu cieniowania.

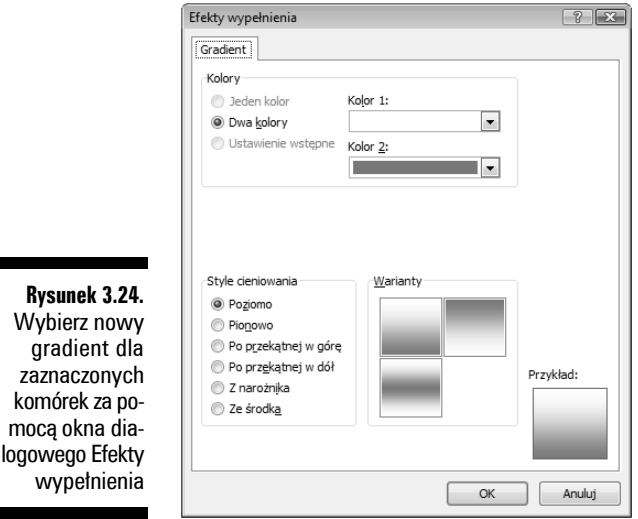

Po wybraniu kolorów i stylu gradientu zerknij na próbkę *Przykład* w oknie dialogowym *Efekty wypełnienia*. Jeżeli uzyskany rezultat jest zadowalający, kliknij przycisk *OK*, aby zamknąć okno dialogowe *Efekty wypełnienia* i powrócić do okna dialogowego *Formatowanie komórek*. Wybrany efekt gradientu pojawi się w sekcji *Przykład* karty *Wypełnienie* okna dialogowego *Formatowanie komórek*. Niestety, jest to jeden z obszarów, w którym nie działa podgląd, więc aby przekonać się, jak gradient będzie wyglądał w arkuszu, musisz kliknąć przycisk *OK*, aby zastosować go w zaznaczonych komórkach.

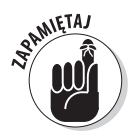

gra

mocą

Choć nie można wybrać nowych deseni i gradientów (a tylko kolory) za pomocą przycisku *Wypełnienie* na karcie *Narzędzia główne*, można usunąć kolory, desenie i gradienty przypisane zaznaczonym komórkom, klikając opcję *Brak wypełnienia* w menu rozwijanym przycisku *Kolor wypełnienia*.

# Zrób to stylowo

W Excelu 2010 style komórek pokazują pełnię swych możliwości w formie nowej galerii *Style komórki*, która otwiera się po kliknięciu przycisku *Style komórek* w grupie *Style* karty *Narzędzia główne*. Galeria *Style komórki* zawiera mnóstwo gotowych stylów, które można natychmiast zastosować do aktualnie zaznaczonych komórek. Wystarczy po skorzystaniu z podglądu (w celu określenia, który styl najlepiej pasuje do naszych danych) kliknąć w galerii próbkę żądanego stylu.

# Tworzenie nowego stylu do galerii

Aby utworzyć nowy styl do galerii, na przykład samodzielnie sformatuj komórkę ze wszystkimi żądanymi atrybutami (krojem czcionki, rozmiarem czcionki, kolorem czcionki, pogrubieniem, kursywą, podkreśleniem, kolorem wypełnienia, deseniem, obramowaniem, orientacją i tak dalej), a następnie kliknij przycisk *Style komórki* w karcie *Narzędzia główne*, po czym kliknij opcję *Nowy styl komórki*, znajdującą się na dole galerii. Zostanie otwarte okno dialogowe *Styl*, w którym można zastąpić standardową nazwę (*Styl 1*, *Styl 2* i tak dalej) bardziej opisową nazwą. Następnie kliknij przycisk *OK*.

Do galerii zostanie dodana próbka nowego stylu — nazwa stylu sformatowana zgodnie z atrybutami stylu — będzie ona umieszczona w sekcji *Niestandardowe* u góry galerii *Style komórki*. Wówczas, aby zastosować ten styl dla zaznaczonych komórek, wystarczy tylko kliknąć jego próbkę w sekcji *Niestandardowe* w galerii *Style komórki*.

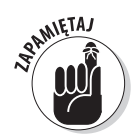

Utworzone niestandardowe style komórek nie stają się częścią aktywnego skoroszytu do momentu jego zapisania. Z tego powodu musisz pamiętać, aby kliknąć przycisk *Zapisz* w pasku narzędzi *Szybki dostęp* albo nacisnąć *Ctrl+S* w celu zapisania pliku po utworzeniu nowego stylu, jeżeli chcesz, aby był on częścią galerii *Style komórki* po ponownym otwarciu skoroszytu.

# Kopiowanie niestandardowych stylów ze skoroszytu do innego skoroszytu

Skopiowanie do bieżącego skoroszytu niestandardowych stylów komórek, które zostały zapisane jako część innego arkusza, jest bardzo proste. Aby skopiować niestandardowe style z jednego arkusza do innego, postępuj zgodnie z poniższą instrukcją:

1. **Otwórz skoroszyt, do którego mają być dodane style niestandardowe z istniejącego skoroszytu.**

Może być to zupełnie nowy skoroszyt lub inny, otwarty do edycji (rozdział 4.).

2. **Otwórz skoroszyt, w którym zostały zapisane niestandardowe style, które chcesz skopiować.**

Wskazówki dotyczące tworzenia i zapisywania stylów znajdziesz w poprzednim podrozdziale "Tworzenie nowego stylu do galerii".

3. **Przejdź z powrotem do skoroszytu, do którego chcesz skopiować style niestandardowe.**

Możesz to zrobić, klikając przycisk skoroszytu na pasku zadań systemu Windows albo naciskając kombinację klawiszy *Alt+Tab*, dopóki na środku ekranu nie pojawi się miniatura skoroszytu.

4. **Kliknij przycisk** *Style komórki* **na karcie** *Narzędzia główne***, a następnie wybierz opcję** *Scal style* **w galerii** *Style komórki* **albo naciśnij** *Alt+G+T+S***.**

Excel otworzy okno dialogowe Scalanie stylów.

5. **Wybierz z pola listy** *Scalaj style z* **nazwę skoroszytu zawierającego niestandardowe style przeznaczone do skopiowania, a następnie kliknij przycisk** *OK***.**

Po zamknięciu okna dialogowego *Scalanie stylów* wszystkie niestandardowe style z wyznaczonego skoroszytu zostaną dodane do bieżącego skoroszytu i umieszczone w sekcji *Niestandardowe* galerii *Style komórki*. Aby zachować zaimportowane style niestandardowe, zapisz bieżący skoroszyt (albo za pomocą przycisku *Zapisz* z paska narzędzi *Szybki dostęp*, albo naciskając *Ctrl+S*). Następnie możesz powrócić do skoroszytu zawierającego oryginalne style niestandardowe i zamknąć jego plik (*Alt+P+J*).

# Praca z malarzem formatów

Korzystanie ze stylów komórek do sformatowania zakresów komórek arkusza jest z pewnością dobrym rozwiązaniem, jeżeli musimy nieustannie stosować to samo formatowanie w tworzonych skoroszytach. Jednakże może się zdarzyć, że będziemy chcieli jedynie ponownie wykorzystać format komórki i zastosować go do określonej grupy komórek w skoroszycie, nie kłopocząc się nawet otwieraniem galerii *Style komórki*.

W takich sytuacjach przydatny jest przycisk *Malarz formatów* (z ikoną przedstawiającą pędzel), znajdujący się w grupie *Schowek* na karcie *Narzędzia główne*. To wspaniałe, niewielkie narzędzie umożliwia nam pobranie formatowania określonej komórki i zastosowanie go do innych komórek w arkuszu poprzez samo ich zaznaczanie.

Aby za pomocą malarza formatów skopiować formatowanie komórki do innych komórek arkusza, postępuj zgodnie z poniższą instrukcją:

- 1. **Sformatuj przykładową komórkę lub zakres komórek w arkuszu, wybierając żądane czcionki, wyrównanie, obramowanie, desenie i kolor.**
- 2. **Ustaw kursor w jednej z właśnie dostosowanych komórek i kliknij przycisk** *Malarz formatów* **w grupie** *Schowek* **karty** *Narzędzia główne***.**

Kształt kursora myszy zmieni się ze standardowego grubego, białego krzyżyka w gruby, biały krzyż z animowanym pędzlem po boku, a komórka źródłowa zostanie zaznaczona animowaną linią.

3. **Przeciągnij kursor z pędzlem (kursor malarza formatów) przez komórki, które mają być sformatowane w taki sam sposób, jak komórka źródłowa.**

Po zwolnieniu przycisku myszy we wszystkich zaznaczonych komórkach zostanie użyte formatowanie z komórki źródłowej zaznaczonej na samym początku!

Aby *Malarz formatów* pozostał aktywny, dzięki czemu będzie można sformatować kilka różnych zakresów, po wybraniu komórki źródłowej zawierającej żądane formatowanie kliknij dwukrotnie przycisk *Malarz formatów* na karcie *Narzędzia główne*. W celu zatrzymania formatowania komórek

za pomocą malarza formatów ponownie kliknij przycisk *Malarz formatów* na karcie *Narzędzia główne* (jest on bowiem zaznaczony po dwukrotnym kliknięciu), aby przywrócić przycisk do stanu nieaktywnego i przywrócić zwykły kształt kursora, czyli gruby, biały krzyżyk.

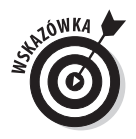

Malarza formatów można użyć do przywrócenia domyślnego formatu (*Ogólnego*) zakresowi komórek, który przypadkowo zabałaganiliśmy. W tym celu kliknij pustą, nieformatowaną komórkę w arkuszu, a następnie kliknij przycisk *Malarz formatów*, po czym za pomocą kursora malarza formatów przeciągnij przez komórki, którym ma zostać przywrócony ogólny format.

# Formatowanie warunkowe

Zanim zostawimy za sobą błyskotliwą tematykę formatowania komórek, omówimy jeszcze jeden warty zapamiętania przycisk formatujący umieszczony w grupie *Style* karty *Narzędzia główne*. Przycisk *Formatowanie warunk.* umożliwia zastosowanie w zakresie komórek formatowania tymczasowego uzależnionego jedynie od kategorii, którym poszczególne komórki w danym momencie podlegają. Bardzo pożyteczną cechą takiego typu formatowania jest to, że jeżeli zmienisz wartości poszczególnych komórek tak, że nagle będą one przynależeć do innych kategorii, Excel 2010 automatycznie dopasuje ich formatowanie.

Po kliknięciu przycisku *Formatowanie warunk.* w grupie *Style* karty *Narzędzia główne* wyświetlone zostanie menu rozwijane, w którym dostępne są następujące opcje:

- 9 *Reguły wyróżniania komórek*, otwierająca menu podrzędne z różnymi opcjami definiowania reguł formatowania, wyróżniających komórki w wybranym zakresie, które będą zawierać zdefiniowaną wartość, tekst lub daty, mieć wartości większe lub mniejsze od określonej lub znajdować się w określonym zakresie wartości.
- 9 *Reguły pierwszych/ostatnich*, otwierająca menu podrzędne z różnymi opcjami definiowania reguł formatowania, które będą wyróżniać komórki o największej i najmniejszej wartości, wartości procentowej oraz komórki o wartościach powyżej i poniżej średniej z zaznaczonego zakresu komórek.
- **√ Paski danych**, otwierająca paletę różnokolorowych słupków, które można zastosować do wybranego zakresu komórek, aby zobrazować ich wartości w odniesieniu do siebie nawzajem. W tym celu należy kliknąć miniaturkę wybranego słupka danych.

**√ Skale kolorów**, otwierająca paletę dwu- i trzykolorowych skali, które można zastosować do wybranego zakresu komórek, aby zobrazować ich wartości w odniesieniu do siebie nawzajem. W tym celu należy kliknąć miniaturkę wybranej skali kolorów.

- 9 *Zestaw ikon*, otwierająca paletę różnych zestawów ikon, które można zastosować do wybranego zakresu komórek, aby zobrazować ich wartości w odniesieniu do siebie nawzajem. W tym celu należy kliknąć miniaturkę wybranego zestawu ikon.
- 9 *Nowa reguła*, która otwiera okno dialogowe *Nowa reguła formatowania*, gdzie można definiować własną, spersonalizowaną regułę formatowania warunkowego, która będzie miała zastosowanie do wybranego zakresu komórek.
- 9 *Wyczyść reguły*, która otwiera menu podrzędne umożliwiające usuwanie reguł formatowania warunkowego dla komórek poprzez kliknięcie opcji *Wyczyść reguły z zaznaczonych komórek*, dla całego skoroszytu poprzez kliknięcie opcji *Wyczyść reguły z całego skoroszytu* lub dla bieżącej tabeli danych poprzez kliknięcie opcji *Wyczyść reguły z tej tabeli*.

9 *Zarządzaj regułami*, która otwiera okno dialogowe *Menedżer reguł formatowania warunkowego*, gdzie można edytować i usuwać poszczególne reguły, jak również dostosowywać ich działanie poprzez przemieszczanie ich w górę i w dół na liście *Reguła*.

# Warunkowe formatowanie wartości za pomocą elementów graficznych

Najprostszym sposobem zastosowania warunkowego formatowania w zakresie komórek skoroszytu jest skorzystanie z graficznych skal i znaczników, z których zbudowane są opcje *Paski danych*, *Skale kolorów* i *Zestawy ikon* dostępne w menu rozwijanym przycisku *Formatowanie warunk.*:

- ◆ *Paski danych* reprezentują za pomocą długości kolorowego paska w każdej komórce względne wartości w całym zaznaczonym zakresie komórek i doskonale nadają się do szybkiego zwrócenia uwagi na największe i najmniejsze wartości w danym zakresie danych.
- 9 *Skale kolorów* klasyfikują względne wartości komórek w wybranym zakresie za pomoc<sup>ą</sup> gradientu koloru przy użyciu jedno-, dwu- i trzykolorowej skali i doskonale nadają się do identyfikowania rozkładu wartości w obszernych zakresach danych.
- **√ Zestawy ikon** klasyfikują wartości względne komórek w wybranym zakresie za pomocą pięciu kategorii, a każda z ikon w danym zestawie reprezentuje wartości od najmniejszej do największej. Zestawy ikon doskonale nadają się do szybkiego identyfikowania różnych zakresów wartości w zestawie danych.

Na rysunku 3.25 pokazane zostały przykładowe zakresy komórek (o identycznych wartościach), przy czym każdy z zakresów sformatowany został innym typem formatowania warunkowego. Wartości w pierwszym zakresie (*B2:B12*) korzystają z opcji *Niebieski pasek danych* w grupie *Wypełnienie gradientowe*. Wartości w drugim zakresie (*D2:D12*) zostały sformatowane za pomocą skali *Skala kolorów zielony-żółty-czerwony*. Wartości w trzecim zakresie (*F2:F12*) wykorzystują do formatowania warunkowego zestaw *3 strzałki (kolorowe)*.

Poszczególne typy formatowania warunkowego pokazane na rysunku 3.25 można zinterpretować w następujący sposób:

- 9 *Paski danych* dodane do komórek z pierwszego zakresu (*B2:B12*) reprezentują w sposób graficzny względną wielkość ich wartości. Ich istota jest bardzo zbliżona do tradycyjnego wykresu słupkowego.
- 9 *Skala kolorów* zastosowana w przypadku drugiego zakresu (*D2:D12*) reprezentuje względną wielkość wartości w zakresie za pomocą koloru i cienia (czerwony oznacza najniższe wartości, żółty średnie, a zielony wyższe).
- 9 *Ikony strzałek* użyte w trzecim zakresie (*F2:F12*) reprezentują względną wielkość wartości w zakresie za pomocą strzałek skierowanych w różnych kierunkach (te, które wskazują w dół, dotyczą mniejszych wartości, te skierowane do góry dotyczą większych, a wskazujące w bok przeznaczone są dla wartości ze środka przedziału).

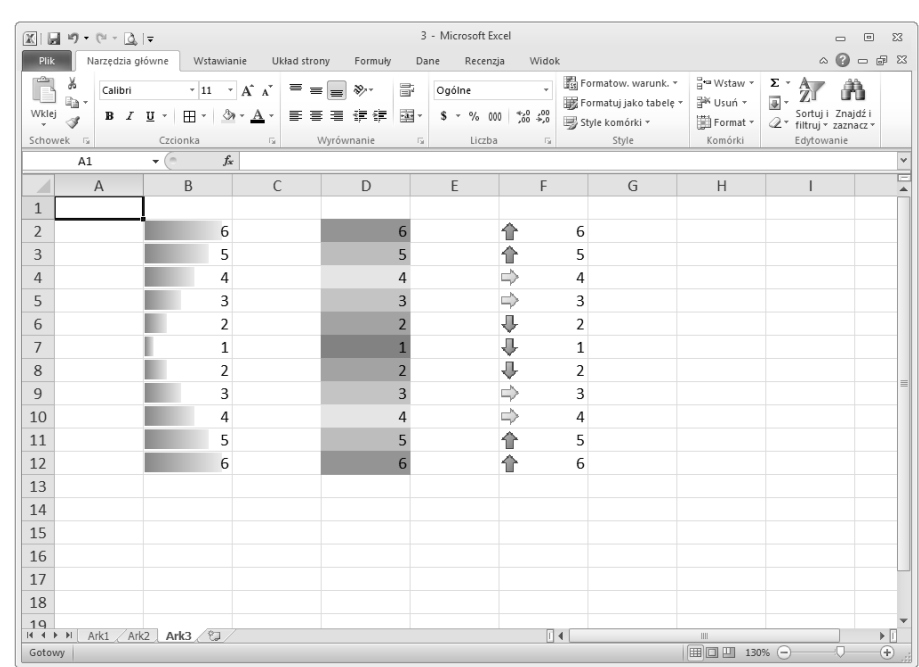

**Rysunek 3.25.** Przykładowy skoroszyt z trzema identycznymi zakresami komórek sformatowanymi za pomocą Pasków danych, Skali kolorów i Zestawów ikon

# Oznaczanie komórek zgodnie z zakresami, do których należą wartości

Opcje *Reguły wyróżniania komórek* i *Reguły pierwszych/ostatnich* przycisku rozwijanego *Formatowanie warunk.* umożliwiają szybkie zidentyfikowanie w zakresie komórek tych o określonej wartości.

Pozycje menu podrzędnego opcji *Reguły wyróżniania komórek* umożliwiają zdefiniowanie formatowania, które będzie wyróżniało wartości większe niż, mniejsze niż, równe wartości podanej lub będą znajdować się w zdefiniowanym przedziale. Menu to oferuje również możliwość wybrania specjalnych formatowań do identyfikowania komórek zawierających określony tekst (np. odpowiedzi *Tak*, *Nie*, *Może* używane w bazie danych) lub zawierających określone daty (np. dotyczące najważniejszych etapów i terminów projektu).

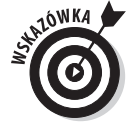

Jedną z najbardziej użytecznych opcji menu podrzędnego *Reguły wyróżniania komórek* jest prawdopodobnie opcja *Duplikujące się wartości*, która umożliwia łatwe oznaczenie zduplikowanych wpisów w danym zakresie komórek poprzez przypisanie im specjalnego formatowania. Dzięki temu nie tylko możliwe jest łatwe wizualne zidentyfikowanie zduplikowanych na liście lub w tabeli wpisów, ale także ich elektroniczne wyszukiwanie przy użyciu przypisanego ich właściwościom formatowania (więcej informacji poświęconych wyszukiwaniu danych w skoroszycie znajduje się w rozdziale 6).

Opcje menu rozwijanego *Reguły pierwszych/ostatnich* umożliwiają zdefiniowanie formatowania i dzięki temu łatwe wyszukiwanie w tabelach i bazach danych wartości powyżej lub poniżej określonego pułapu. Wśród dostępnych opcji są takie, które automatycznie formatują wszystkie wartości zakresu, które są wśród 10 najwyższych lub najniższych wartości (w ujęciu bezwzględnym lub procentowym). Dostępne są również opcje formatowania wartości powyżej lub poniżej średniej (obliczonej z wartości komórek zakresu poprzez podzielenie sumy ich wartości przez liczbę komórek).

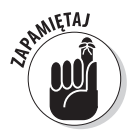

Oprócz korzystania z domyślnie dostępnych reguł formatowania warunkowego dostępnych w menu rozwijanych *Reguły wyróżniania komórek* oraz *Reguły pierwszych/ostatnich* możesz również tworzyć własne zestawy reguł. Tworząc własną regułę, musisz nie tylko określić typ reguły, który będzie identyfikował wartości liczbowe lub tekstowe do formatowania, ale także ustawić kolory i inne atrybuty formatowania, które mają mieć zastosowanie. (Więcej szczegółowych informacji o tworzeniu własnych reguł formatowania warunkowego możesz znaleźć w mojej książce *Excel 2010 All-in-One For Dummies*).